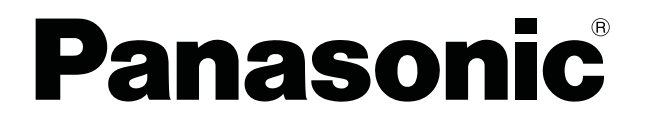

### 2차 디스플레이 전송 기능 고급 작동

(PT-LB51NTEA/PT-F100NTEA/PT-FW100NTEA)

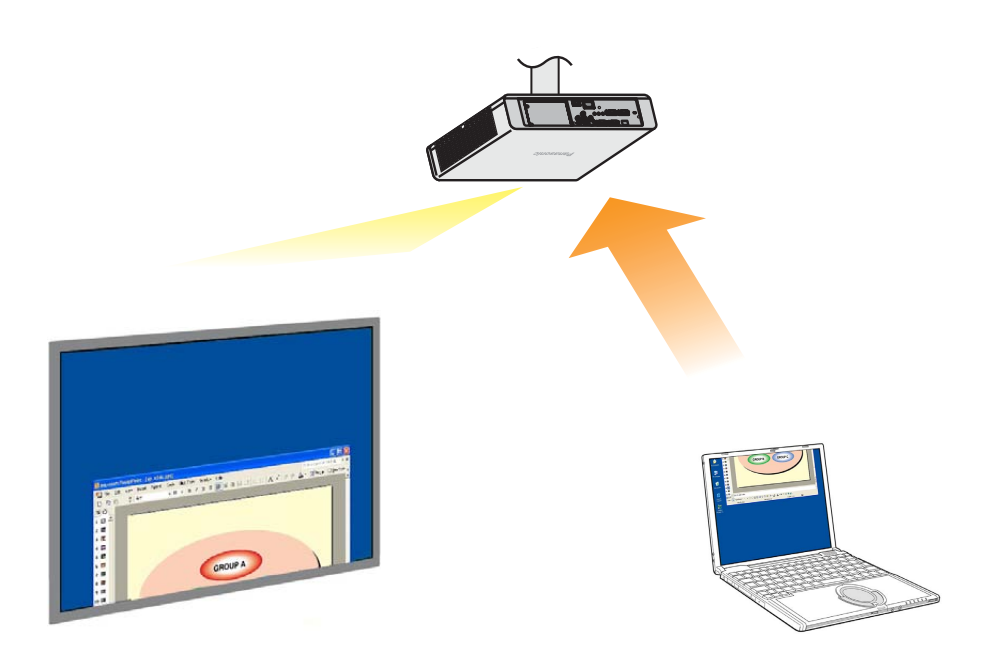

※ 그림의 예로 사용된 프로젝터는 PT-F100NTEA 입니다.

# 2차 디스플레이 전송 기능<br>고급 작동

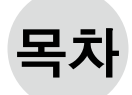

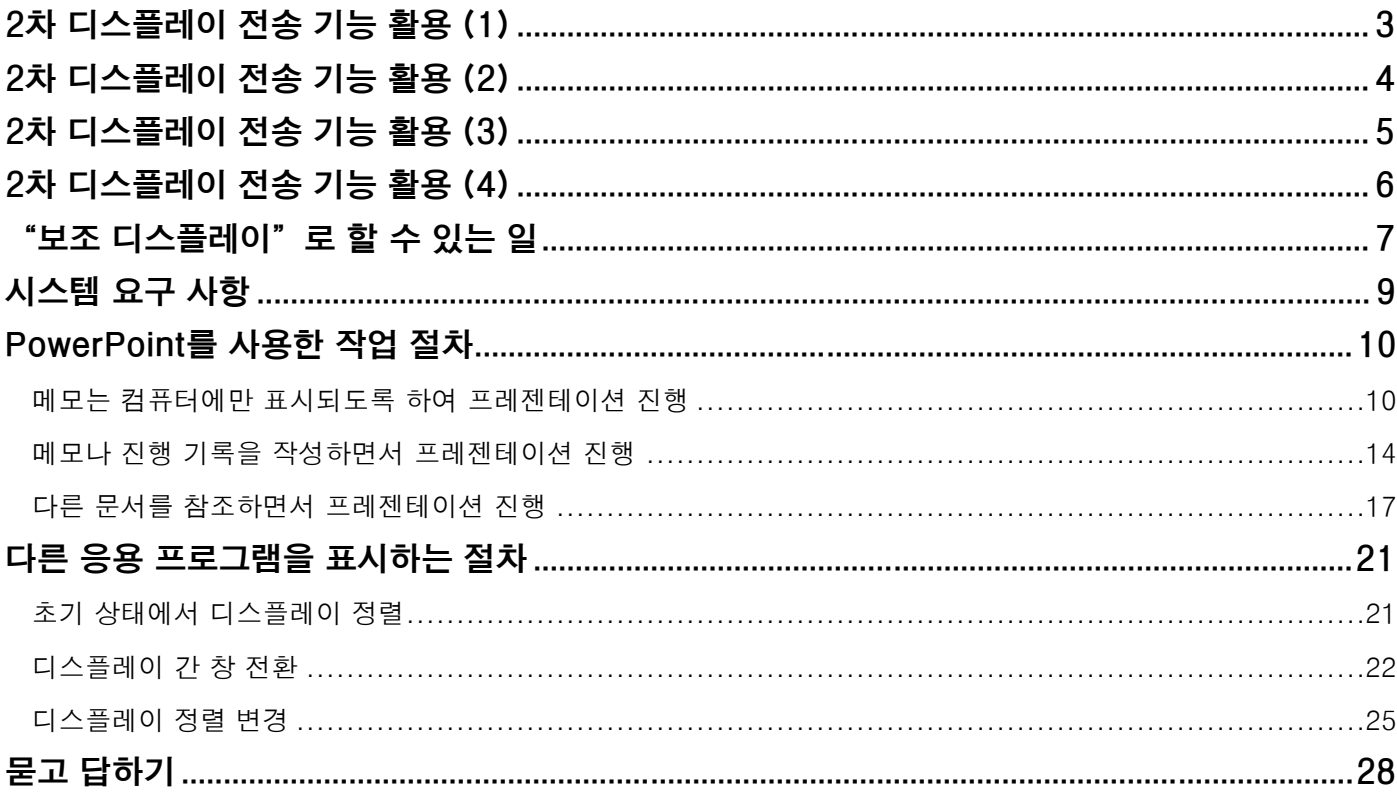

본 설명서는 Windows XP (Home Edition) 운영체제로부터의 예제를 사용하여 설명을 제공합니다. PowerPoint 예제는 2003 버전을 사용합니다.

## <span id="page-2-0"></span>2차 디스플레이 전송 기능 활용 (1)

- 프레젠테이션 내용의 암기에 어려움을 겪은 적이 있습니까?
- 동료가 준비한 문서가 포함된 프레젠테이션을 진행할 때 혼동된 적이 있습니까?
- 준비한 프레젠테이션을 진행할 때 동료들이 프레젠테이션의 의도를 잘못 파악할 수 있겠다고 생각한 적 있습니 까?
- 프레젠테이션 도중 다음 슬라이드의 내용이 생각나지 않았던 적이 있습니까?
- 프레젠테이션 도중 구성을 변경하고자 한 적 있습니까?

2차 디스플레이 전송 기능을 사용하면, 메모, 프레젠테이션 시작 후 경과된 시간 및 슬라이드 축소판 그림을 보면서 동시에 Microsoft Office PowerPoint (이하 "PowerPoint")프레젠테이션을 진행할 수 있습니다.

[컴퓨터 화면] [프로젝터 스크린]

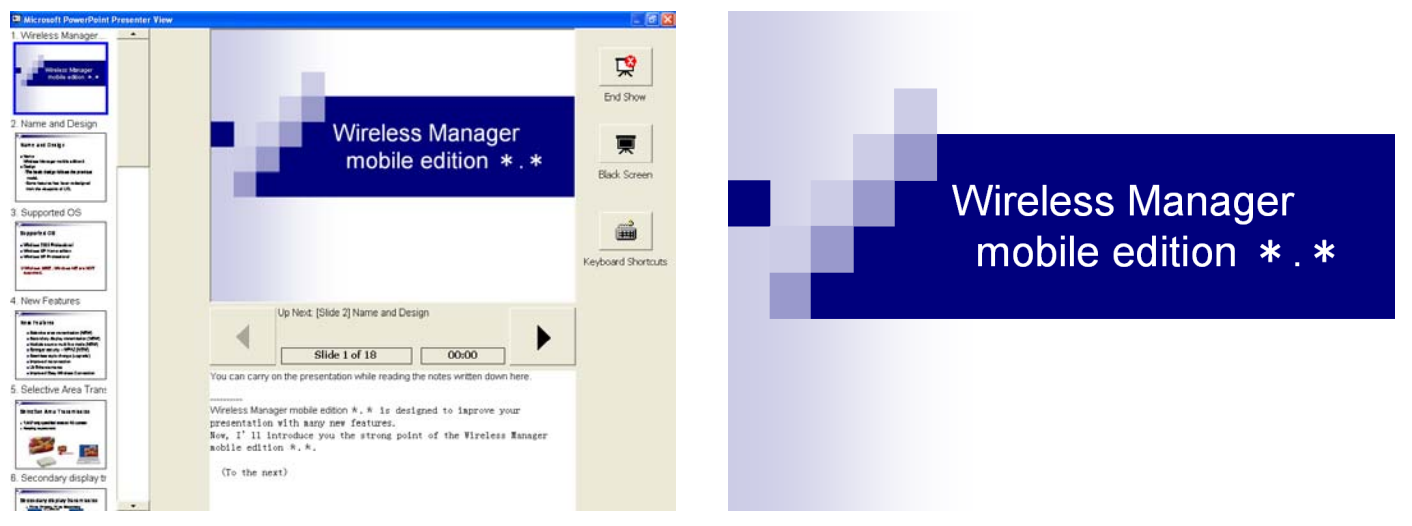

컴퓨터 화면에는 슬라이드 노트와 슬라이드 쇼 시작 후 경과 시간을 나타내는 카운터를 표시하고, 프로젝터 스크린에 는 슬라이드 쇼 이미지를 표시할 수 있습니다.

또한 슬라이드 쇼의 흐름을 끊지 않고 특정 슬라이드로 이동할 수 있어서 매끄러운 프레젠테이션을 진행할 수 있습니 다. 이 기능은, 시간 제약 때문에 슬라이드를 건너뛰어야 하거나 현재 슬라이드보다 몇 장 뒤에 있는 슬라이드를 잠시 표시해야 할 때 유용합니다.

[\(→ 작업 절차는 10페이지 참조.\)](#page-9-0)

# <span id="page-3-0"></span>2차 디스플레이 전송 기능 활용 (2)

• 프로젝터로 자료를 표시하면서 회의 시간을 기록해야 할 필요성은 느낀 적 있습니까?

2차 디스플레이 전송 기능을 사용하면 PowerPoint의 메모 필드에 메모를 하면서 동시에 프레젠테이션을 진행할 수 있습니다.

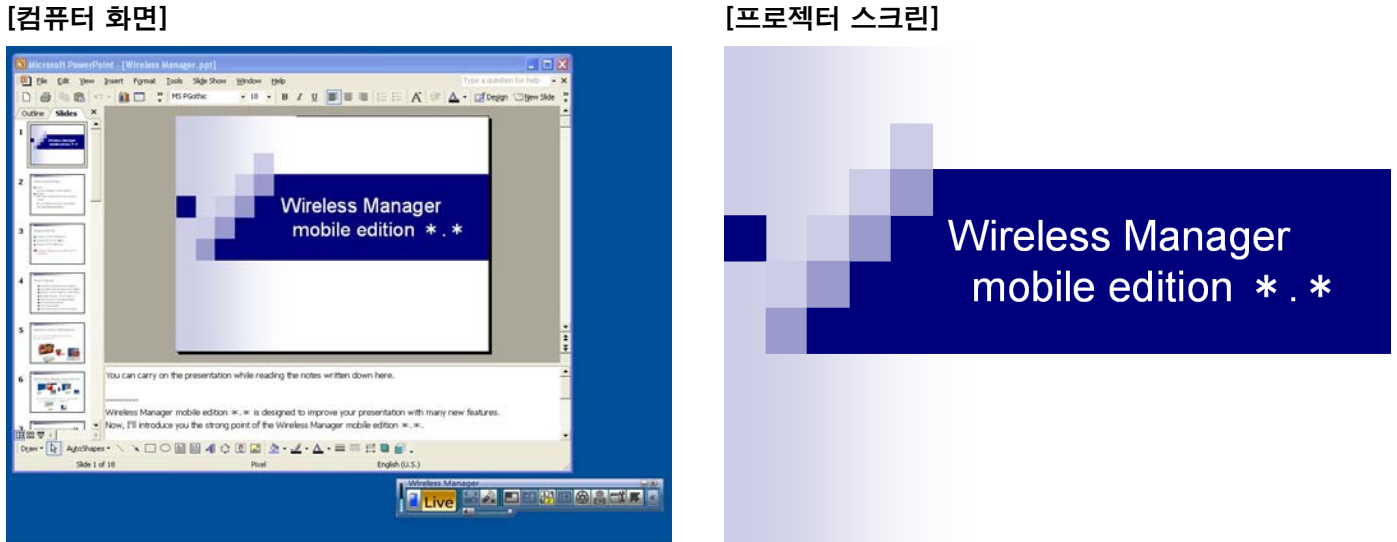

PowerPoint를 사용하기 전에 슬라이드 쇼의 표시 대상이 프로젝터 스크린으로 설정된 경우에는 슬라이드 쇼가 투사 되는 동안에도 일반 PowerPoint 창이 컴퓨터 화면에 나타납니다.

슬라이드 쇼가 프로젝터 스크린에 표시되는 동안 컴퓨터 화면를 보면서 PowerPoint의 메모 필드에 질문이나 다른 메 모를 기록할 수 있습니다.

[\(→ 작업 절차는 14페이지 참조.\)](#page-13-0)

## <span id="page-4-0"></span>2차 디스플레이 전송 기능 활용 (3)

PowerPoint를 사용할 때

• 회의에서 프레젠테이션에 필요한 보조 자료를 참고해야 할 때가 있었습니까?

2차 디스플레이 전송 기능을 사용하면 다른 자료를 보면서 프레젠테이션을 진행할 수 있습니다.

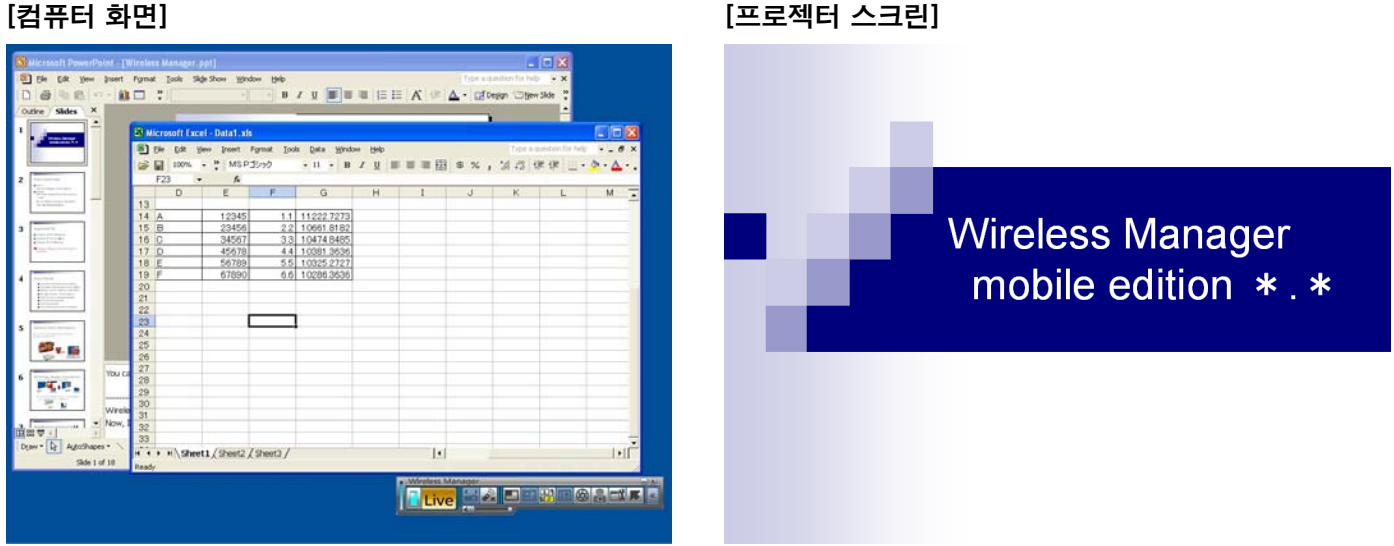

PowerPoint를 사용하기 전에 슬라이드 쇼의 표시 대상이 프로젝터 스크린으로 설정된 경우, 슬라이드 쇼가 투사되는 동안에도 컴퓨터 화면에서 일반 Windows 작업을 수행할 수 있습니다.

프로젝터 스크린에 슬라이드가 표시되고 있는 동안 다른 자료를 컴퓨터 화면에 표시하여 참조할 수 있으므로 슬라이 드 쇼의 흐름에 방해가 되지 않습니다.

[\(→ 작업 절차는 17페이지 참조.\)](#page-16-0)

### <span id="page-5-0"></span>2차 디스플레이 전송 기능 활용 (4)

PowerPoint 이외의 응용 프로그램을 사용할 때

- 회의에서 자료를 다른 사람에게는 보여주지 않고 자신만 참고하기 원했던 적이 있습니까?
- 회의 중 다른 사람에게 보이지 않게 다음 자료를 준비하려고 하였으나 컴퓨터 조작 도중 스크린에 표시되는 바람 에 당황스러웠던 적이 있습니까?

이런 경우 2차 디스플레이 전송 기능을 사용하여 컴퓨터 화면에 응용 프로그램을 표시하고 프로젝터 스크린에는 다 른 응용 프로그램을 표시할 수 있습니다.

#### [컴퓨터 화면] [프로젝터 스크린]

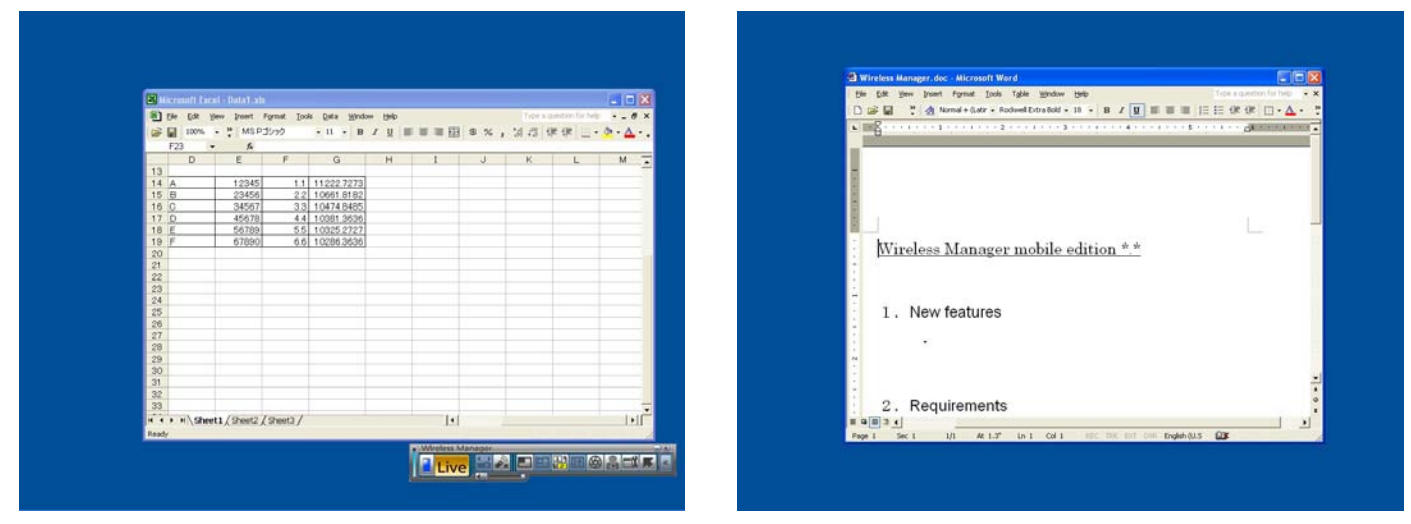

하나의 응용 프로그램은 컴퓨터 화면에 표시되고 다른 응용 프로그램은 프로젝터 스크린에 표시됩니다. 예를 들어 먼저 문서를 Microsoft Office Word (이하 "Word")를 사용하여 프로젝터 스크린에 표시한 다음 컴퓨터 화면에는 Microsoft Office Excel (이하 "Excel") 문서를 열면, 별도의 문서를 참조하면서 보충 설명을 할 수 있습 니다.

[\(→ 작업 절차는 21페이지 참조.\)](#page-20-0)

## <span id="page-6-0"></span>"보조 디스플레이"로 할 수 있는 일

하나의 컴퓨터에서 두 디스플레이를 사용하여 두 디스플레이 화면의 이미지를 함께 연결하여 하나처럼 보이도록 하 는 기능을 "다중 디스플레이" 기능이라고 합니다.

이 기능은 Microsoft Windows XP 및 Microsoft Windows 2000에서 지원됩니다. (이 기능이 작동하려면 외부 연결 에 RGB 커넥터를 사용하거나 추가적인 비디오 어댑터 카드가 있어야 합니다.)

이 기능을 사용하는 경우 첫 번째 디스플레이를 "기본 디스플레이" 라고 하고 두 번째를 "보조 디스플레이"라고 합니다.

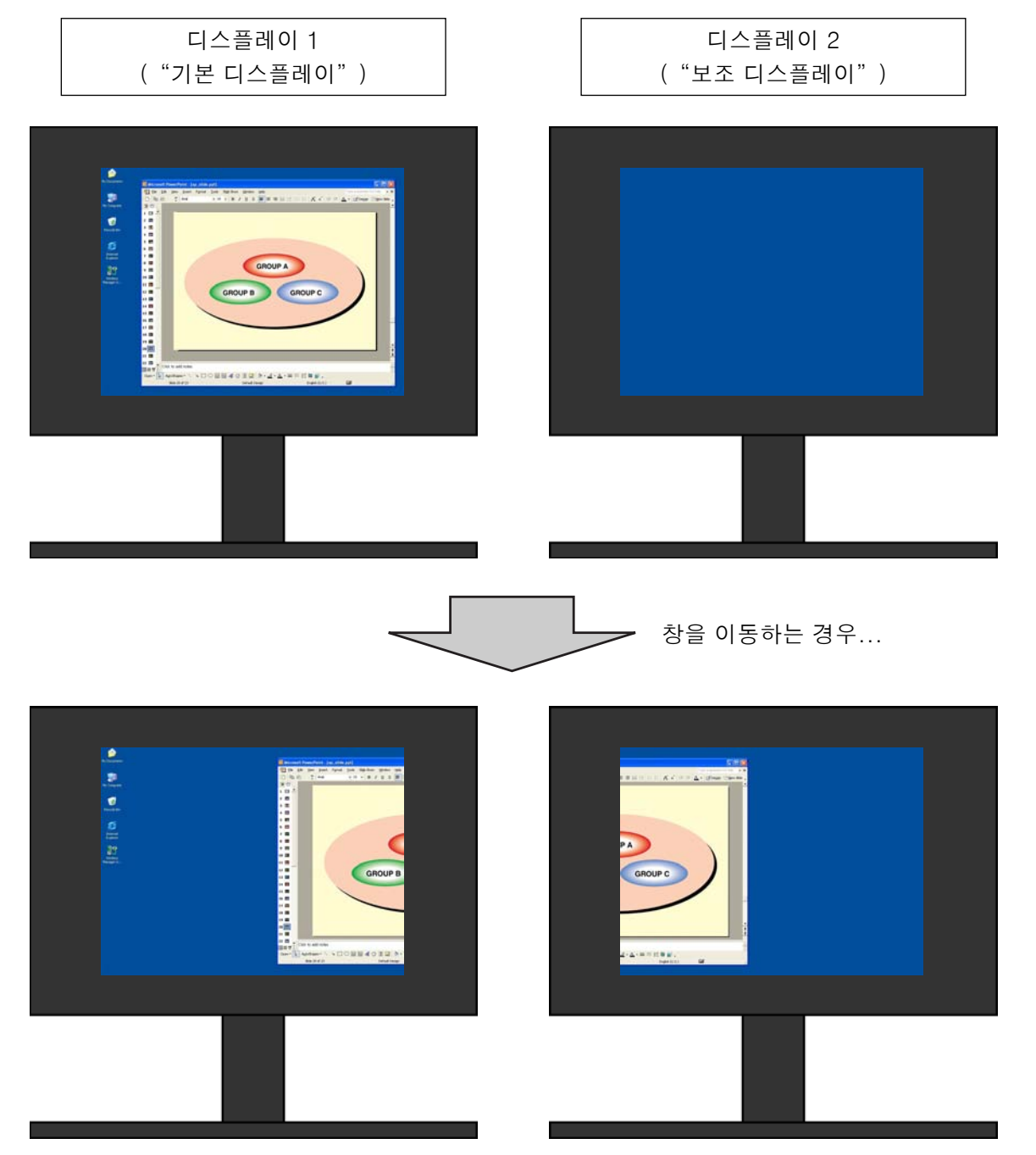

### "보조 디스플레이"로 할 수 있는 일(계속)

Wireless Manager mobile edition 4.5 (이하 "Wireless Manager ME 4.5")을 사용하면, 외부 연결을 위한 RGB 커넥터 또는 추가적인 비디오 어댑터 카드가 없어도 컴퓨터의 원래 화면을 기본 디스플레이로 사용하고 프로젝터 화 면을 보조 디스플레이로 사용할 수 있습니다.

- 노트북 컴퓨터를 예로 들겠습니다.
- 노트북 컴퓨터 LCD 화면 = 기본 디스플레이
- 프로젝터 스크린 = 보조 디스플레이

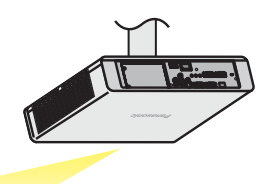

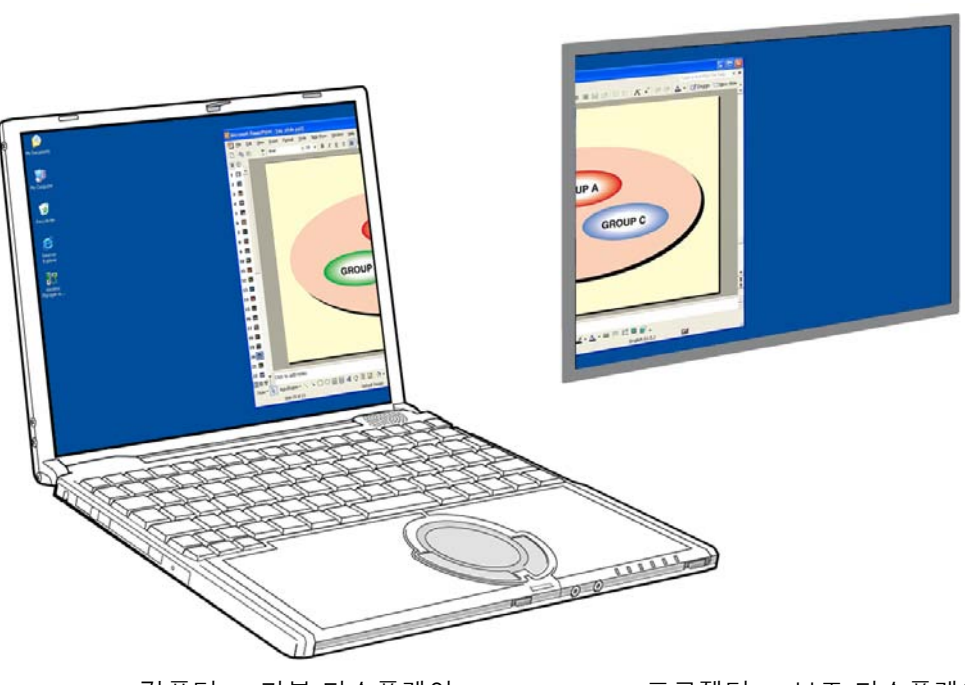

컴퓨터 = 기본 디스플레이 프로젝터 = 보조 디스플레이

과거에는 컴퓨터와 프로젝터 화면에 같은 이미지가 나타났지만 이 기능은 다른 화면을 추가함으로써 프로젝터 스크 린과 다른 이미지를 컴퓨터 화면에 표시할 수 있습니다.

따라서 PowerPoint와 다른 응용 프로그램을 사용하여 세련된 프레젠테이션을 진행할 수 있습니다.

### <span id="page-8-0"></span>시스템 요구 사항

2차 디스플레이 기능을 사용하려면 컴퓨터가 다음의 요구 사항을 충족시켜야 합니다.

OS: Microsoft Windows 2000 Professional/XP Home Edition/XP Professional

CPU: Intel® Pentium® III 600 MHz 이상 또는 호환 프로세서

(라이브 모드를 사용할 때는 800 MHz 이상 권장)

RAM: 256 MB 이상

하드웨어 조건:

CD 또는 DVD 드라이브(소프트웨어 설치 및 사용자 설명서 사용에 필요)

LAN 단자(10BASE-T/100BASE-TX/1000BASE-T)

 802.11 b/g 내장 무선 LAN 시스템 또는 802.11 b/g 무선 LAN 어댑터가 정상적으로 설치되어 작동 중이어야 합니다. 하지만 일부 802.11 b/g 무선 LAN의 경우에는 802.11 g 프로젝터에 연결하지 못할 수 있습니다. ※ 유선 LAN을 사용하여 PT-LB51NT를 연결할 수 없습니다.

응용 프로그램 소프트웨어:

발표자 보기를 사용할 때는 Microsoft Office PowerPoint 2002 이상 버전이 필요합니다.

참고

위의 환경이 아닌 시스템 환경이나 조립형 컴퓨터에서 사용할 때의 작동에 대해서는 보증하지 않습니다.

#### ■Windows Vista 사용 시 주의 사항

 Wireless Manager ME 4.5을 Windows Vista가 설치된 컴퓨터에 설치하는 것은 가능하지만 보조 디스플레이 전송 기능은 사용할 수 없습니다.

### 위의 조건을 충족하는 모든 컴퓨터에서의 작동을 보증하는 것은 아닙니다 .

#### <span id="page-9-0"></span>메모는 컴퓨터에만 표시되도록 하여 프레젠테이션 진행

PowerPoint (버전 2002 이상)의 표준 기능인 발표자 보기를 사용하면, 메모, 경과 시간 및 프레젠테이션 축소 이미 지가 컴퓨터 화면에만 표시됩니다.

PowerPoint 발표자 보기를 사용하여 프레젠테이션을 진행하려면 아래의 작업 절차를 따르십시오.

**1** Wireless Manager ME 4.5을 시작하고 프로젝터를 선택합니다.

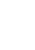

2 런처가 나타납니다. 오른쪽의 [<mark>3</mark>] 를 클릭하

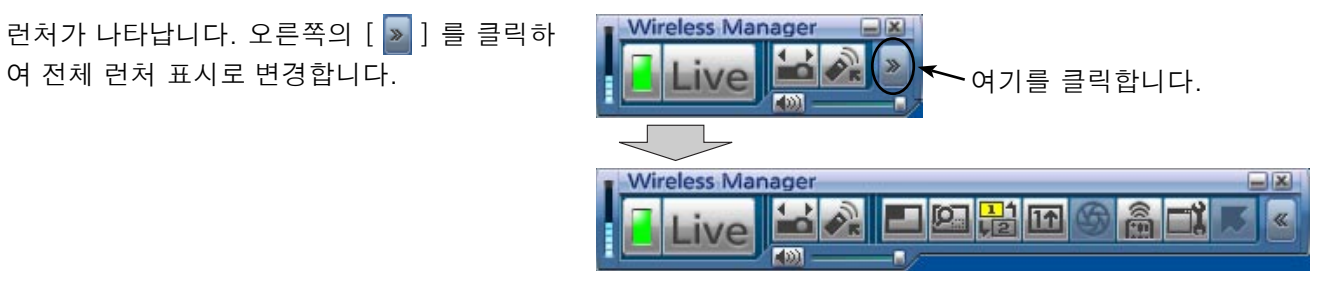

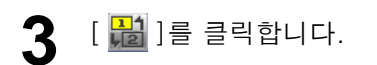

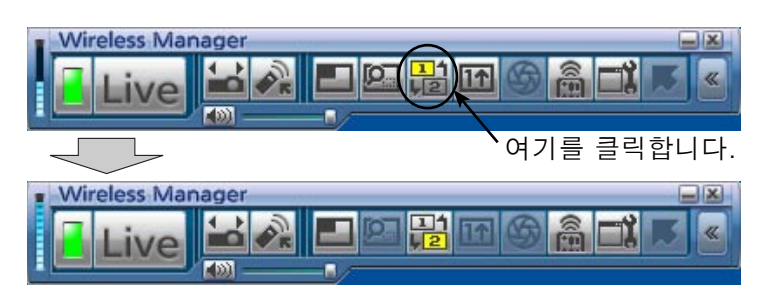

<span id="page-10-0"></span>**4** [ ] 를 클릭합니다. 배경 화면으로만 구성된 이미지가 프로젝터 스 크린에 나타납니다.

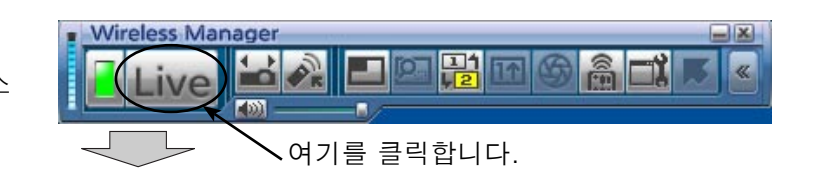

#### [컴퓨터 화면] [프로젝터 스크린]

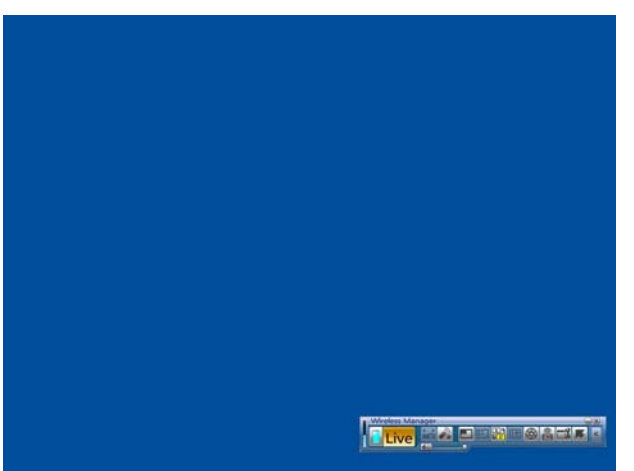

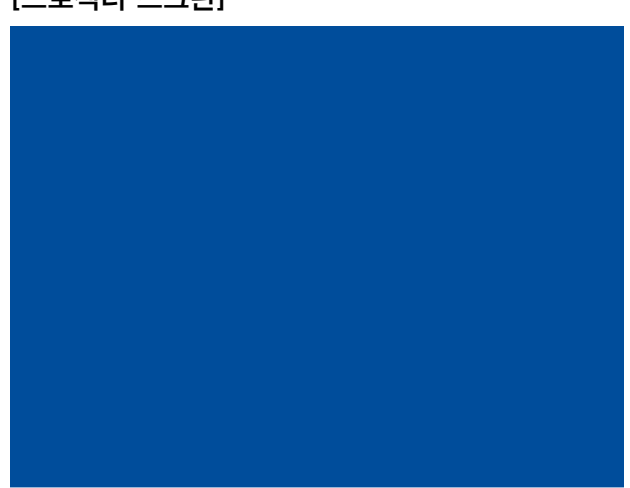

**5** PowerPoint를 시작하고 [Slide Show] (슬라이드 쇼) → [Set Up Show] (쇼 설정)을 클릭합니다. "Set Up Show"(쇼 설정) 창이 나타납니다.

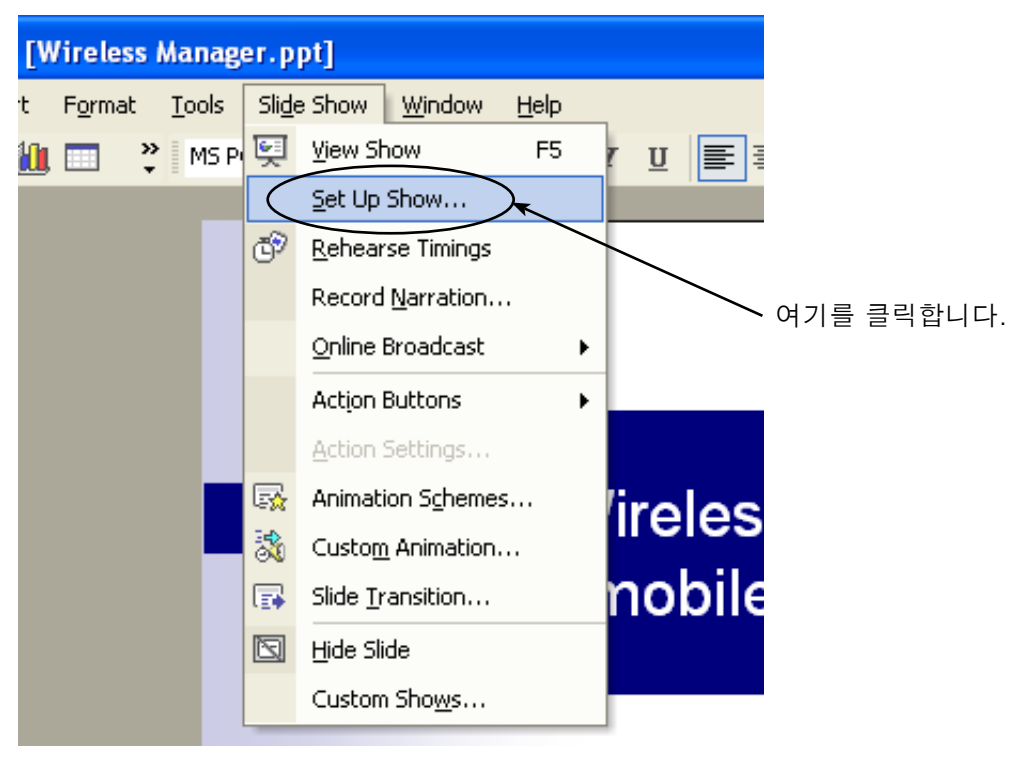

<span id="page-11-0"></span>**6** [Multiple monitors] (다중 모니터) 영역의 [Display slide show on] (슬라이드 쇼를 표시할 디스플레이) 아래 에서 [Monitor 2 Default Monitor] (모니터 2 기본 모니터)※<sup>1</sup> 를 선택하고 [Show Presenter View] (발표자 보 기 표시) 확인란을 선택한 다음 [OK] (확인)을 클릭합니다.

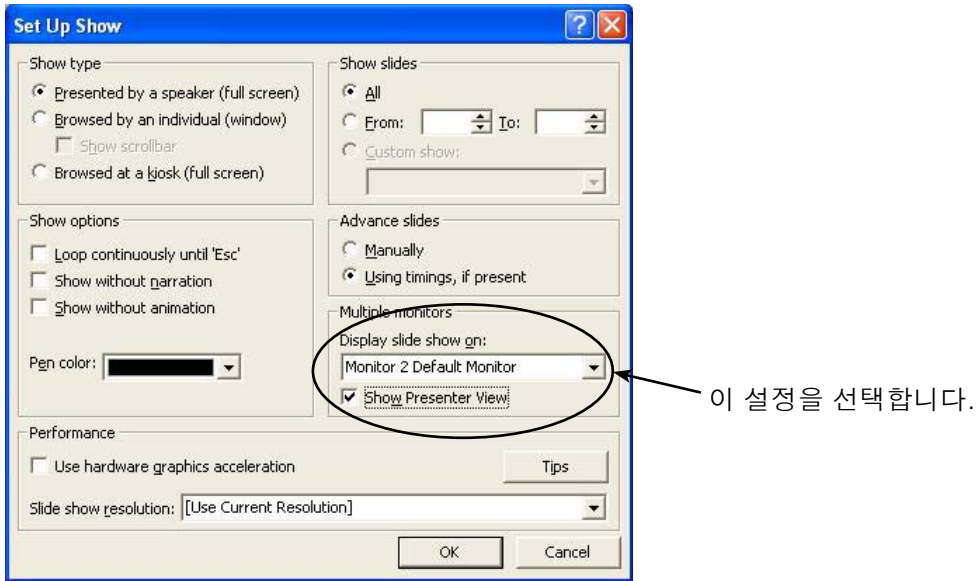

이제 발표자 보기를 사용하여 슬라이드 쇼를 프로젝터 스크린에 표시할 준비가 되었습니다. ※1: 이 디스플레이는 사용자가 사용 중인 컴퓨터에 따라 다를 수 있습니다.

(→ [다음 페이지에 계속\)](#page-12-0)

<span id="page-12-0"></span>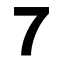

**7** [Slide Show] (슬라이드 쇼) → [View Show] (쇼 보기)를 클릭하여 슬라이드 쇼를 시작합니다. 발표자 보기가 컴퓨터 화면에 나타나고 슬라이드 쇼가 프로젝터 스크린에 나타납니다.

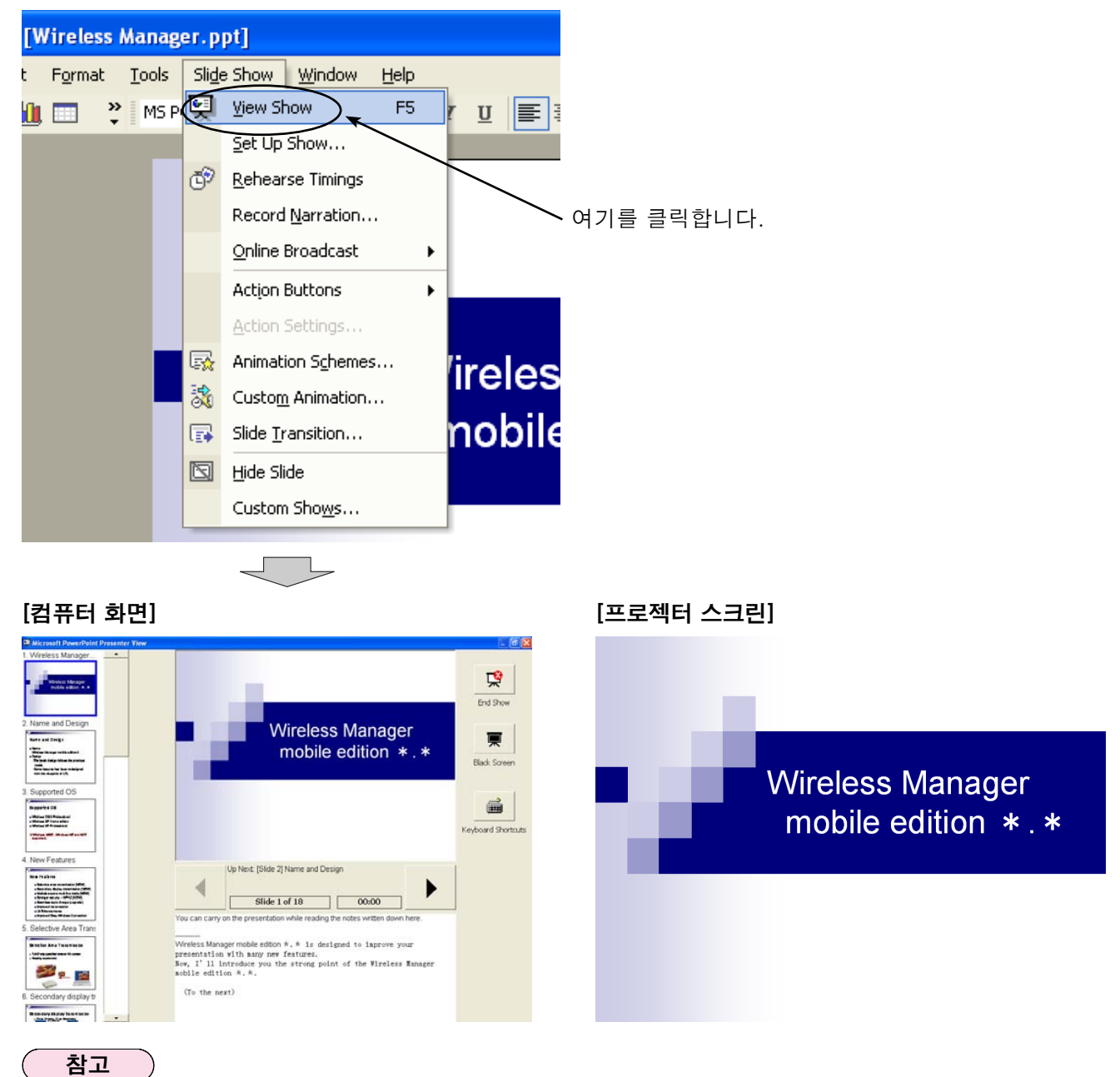

2차 디스플레이 전송 기능을 종료할을 때는 먼저 슬라이드 쇼를 닫으십시오. 그렇지 않으면 발표자 보기가 제 대로 표시되지 않을 수 있습니다.

#### <span id="page-13-0"></span>메모나 진행 기록을 작성하면서 프레젠테이션 진행

PowerPoint 프레젠테이션 도중 메모 필드에 요점을 정리하거나 질문 메모를 기록하려면 아래 절차를 따르십시오.

**1** Wireless Manager ME 4.5을 시작하고 프로젝터를 선택합니다.

런처의 [ <mark>最</mark> ]를 클릭하고 [ Live ]를 클릭합니다. [\(→ 10-11페이지, 2-4단계 참조.\)](#page-9-0)

**3** PowerPoint를 시작하고 [Slide Show] (슬라이드 쇼) → [Set Up Show] (쇼 설정)을 클릭합니다. "Set Up Show"(쇼 설정) 창이 나타납니다.

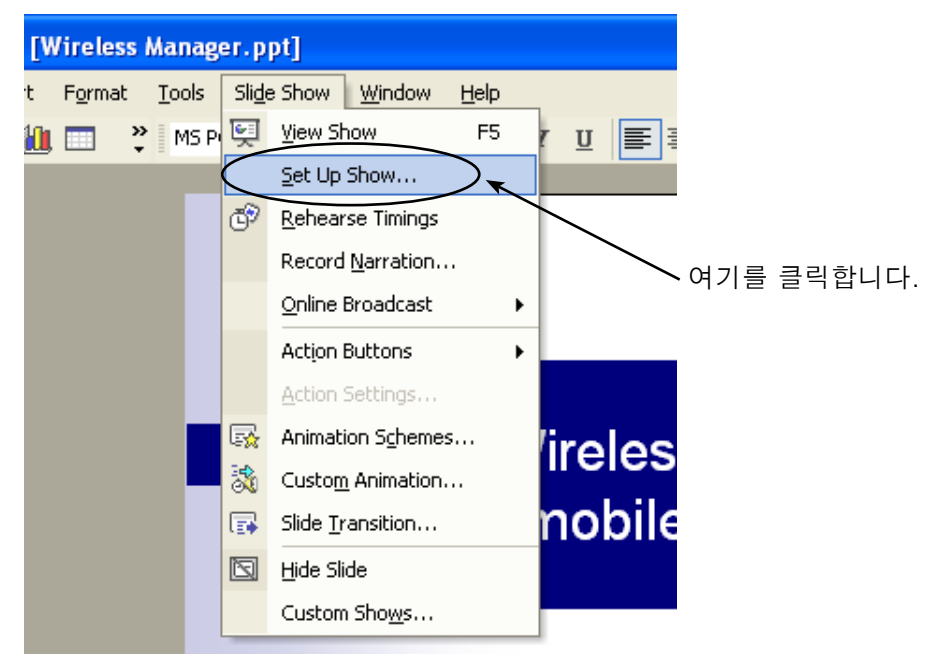

**4** [Multiple monitors] (다중 모니터) 영역의 [Display slide show on] (슬라이드 쇼를 표시할 디스플레이) 아래 에서 [Monitor 2 Default Monitor] (모니터 2 기본 모니터)※<sup>1</sup> 를 선택합니다. [Show Presenter View] (발표자 보기 표시)가 선택되어 있으면 선택을 해제합니다. 설정이 끝나면 [OK] (확인)을 클릭합니다.

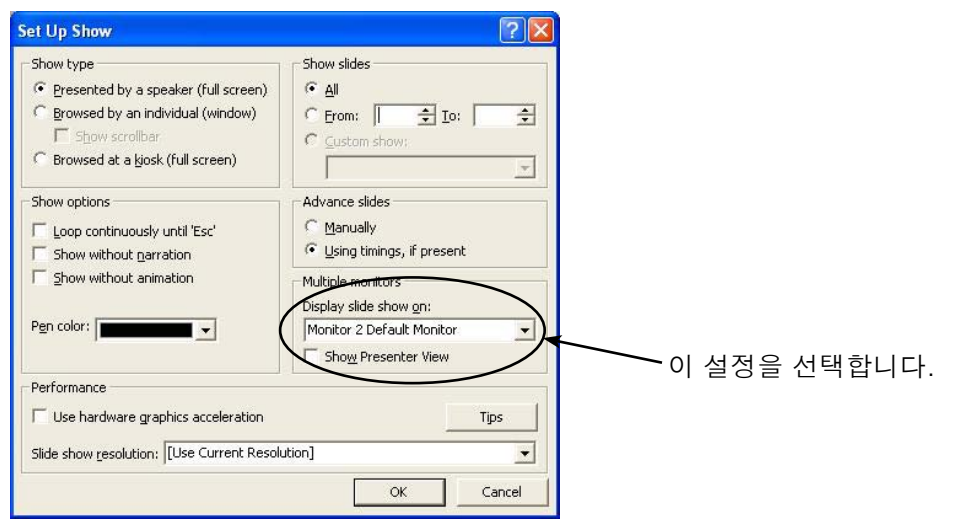

※1: 이 디스플레이는 사용자가 사용 중인 컴퓨터에 따라 다를 수 있습니다.

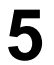

<span id="page-14-0"></span>**5** [Slide Show] (슬라이드 쇼) → [View Show] (쇼 보기)를 클릭하여 슬라이드 쇼를 시작합니다. 컴퓨터 화면 디 스플레이는 동일하게 유지되면서 프로젝터 스크린에 슬라이드 쇼가 나타납니다.

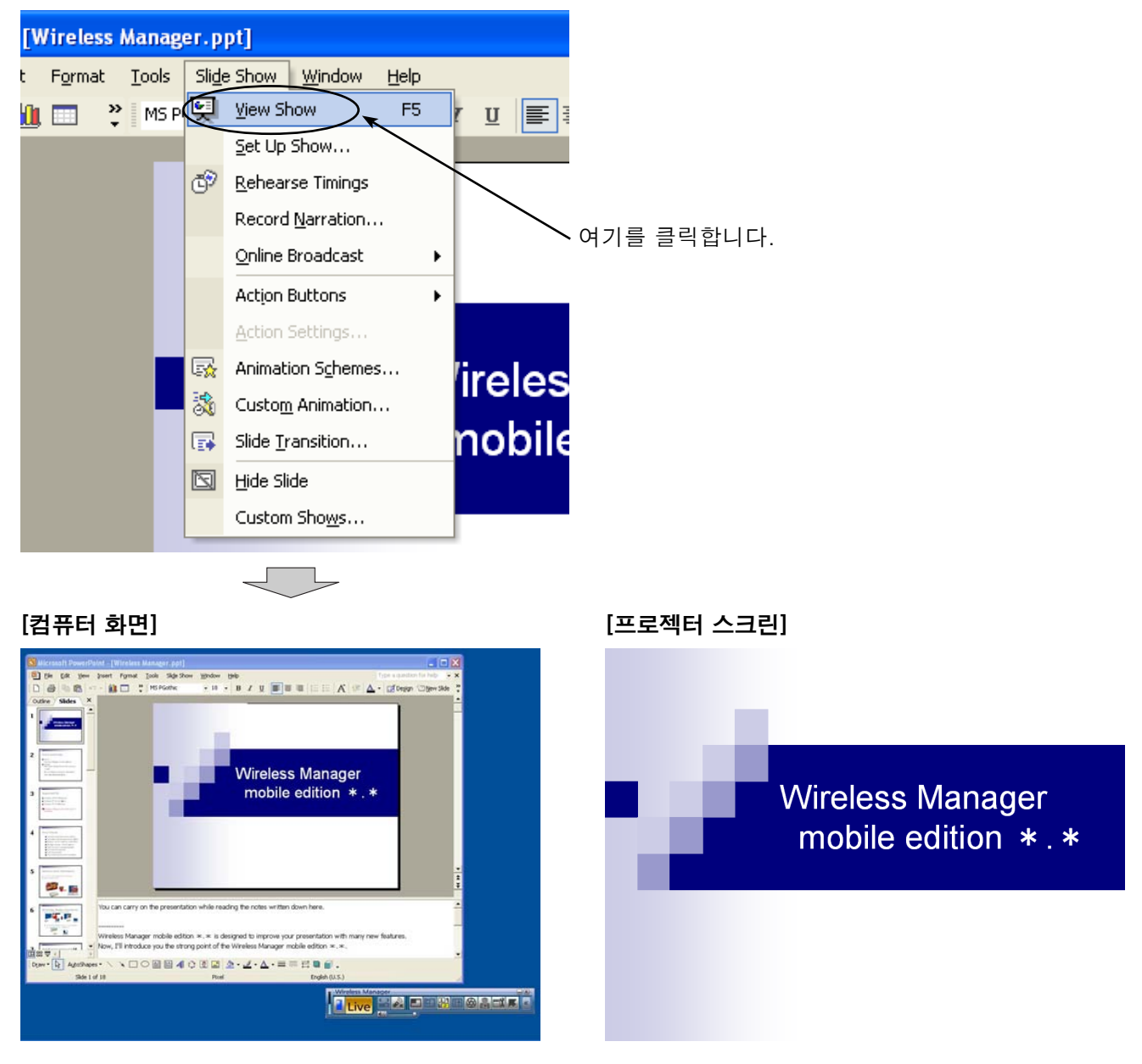

컴퓨터에는 일반 PowerPoint 화면이 나타나므로 메모 필드에 메모나 질문을 기록하면서 슬라이드 쇼를 진행 할 수 있습니다.

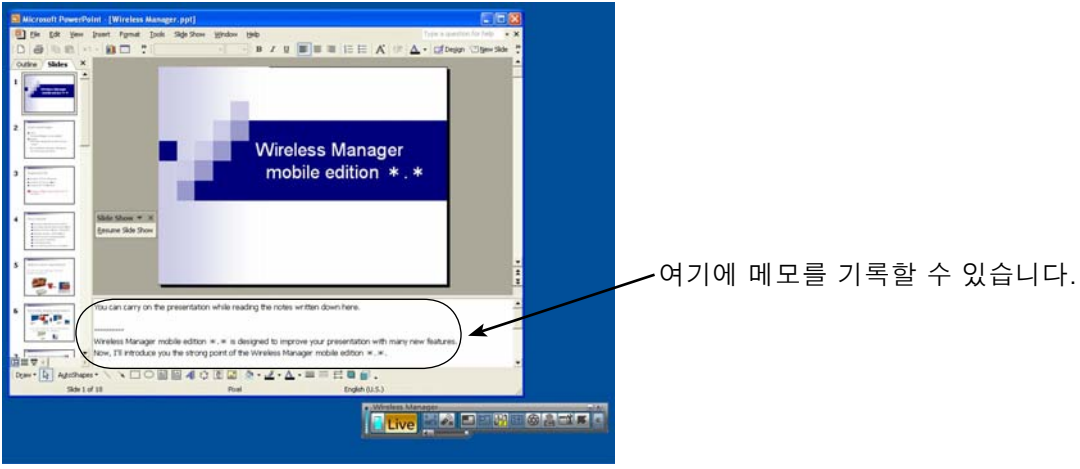

 $(\rightarrow$  [다음 페이지에 계속\)](#page-15-0)

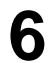

<span id="page-15-0"></span>**6** PowerPoint 화면에 작은"Slide Show"(슬라이드 쇼) 도구 모음이 나타납니다. 슬라이드 쇼를 다시 진행하려 면 [Resume Slide Show] (슬라이드 쇼 다시 시작)을 클릭하십시오.

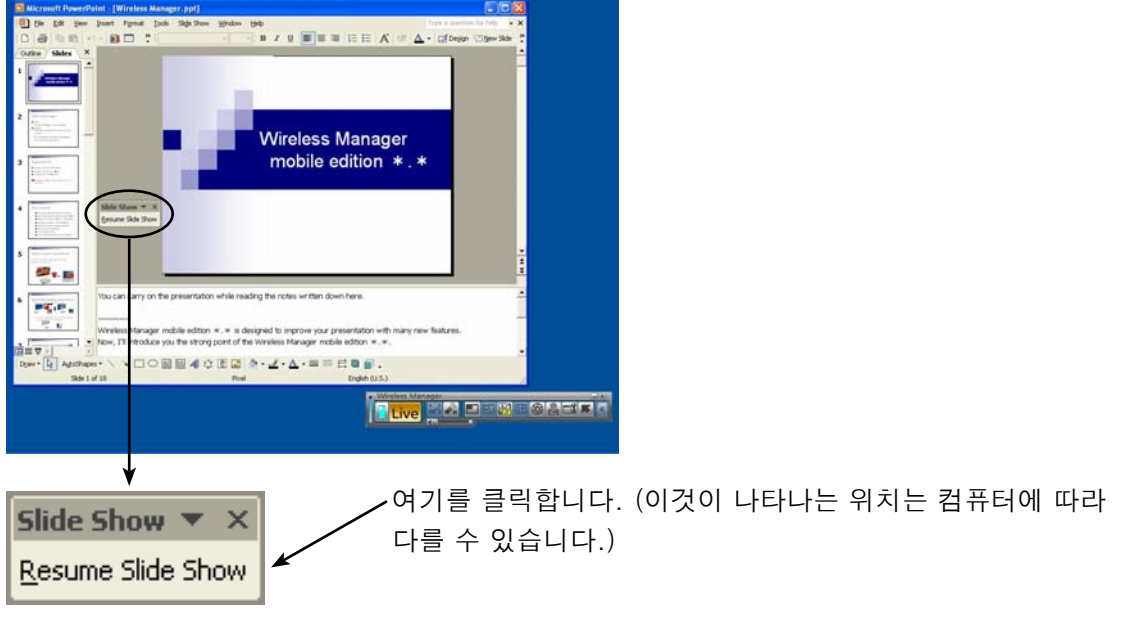

"Slide Show"(슬라이드 쇼) 도구 모음이 나타나지 않으면 PowerPoint에서 [View] (보기) → [Toolbars] (도 구 모음) → [Slide Show] (슬라이드 쇼)를 선택하여 표시합니다.

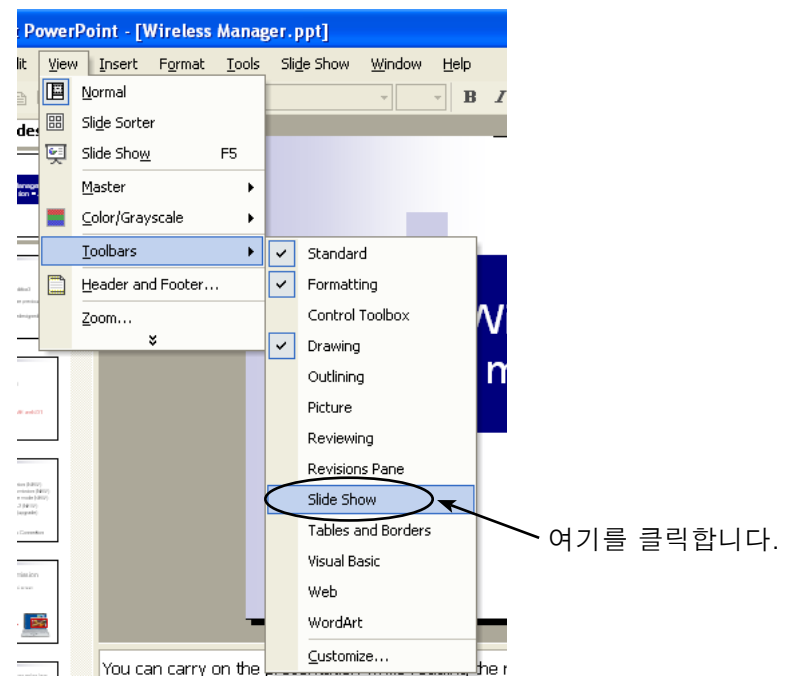

**7** 이제 슬라이드 쇼를 다시 시작할 수 있습니다. [↑], [↓], [Page Up] 및 [Page Down] 키를 사용하여 슬라이 드 쇼를 진행합니다.

<span id="page-16-0"></span>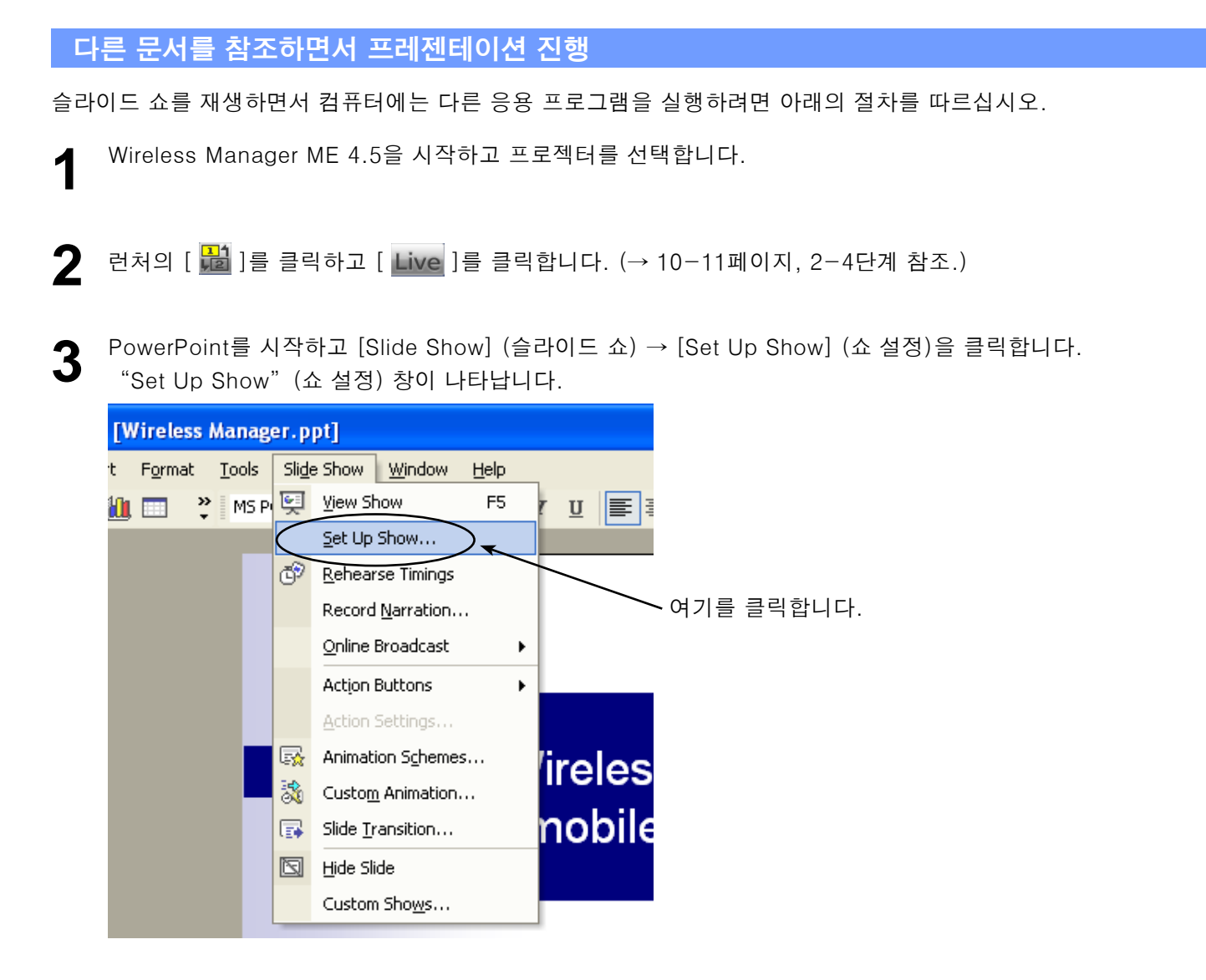

**4** [Multiple monitors] (다중 모니터) 영역의 [Display slide show on] (슬라이드 쇼를 표시할 디스플레이) 아래 에서 [Monitor 2 Default Monitor] (모니터 2 기본 모니터)※<sup>1</sup> 를 선택합니다. [Show Presenter View] (발표자 보기 표시)가 선택되어 있으면 선택을 해제합니다. 설정이 끝나면 [OK] (확인)을 클릭합니다.].

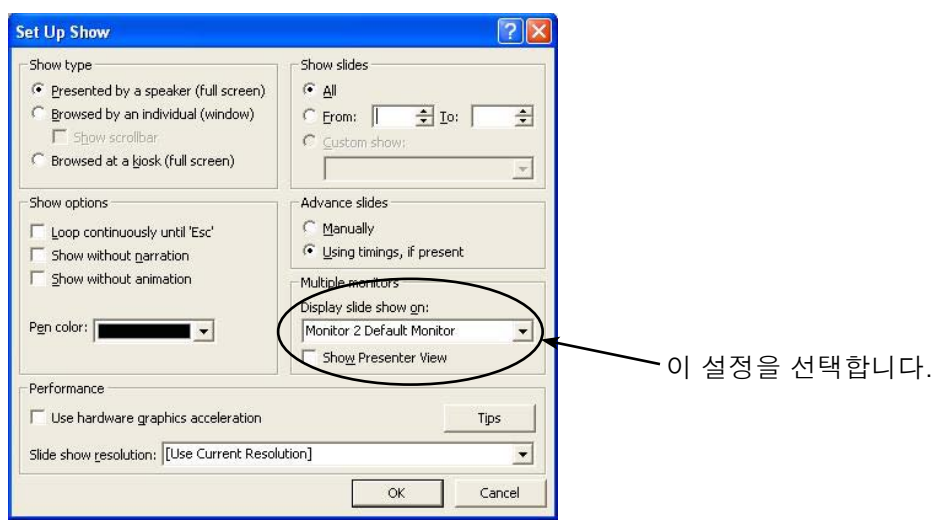

※1: 이 디스플레이는 사용자가 사용 중인 컴퓨터에 따라 다를 수 있습니다.

<span id="page-17-0"></span>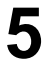

**5** [Slide Show] (슬라이드 쇼) → [View Show] (쇼 보기)를 클릭하여 슬라이드 쇼를 시작합니다. 컴퓨터 화면 디스플레이는 동일하게 유지되면서 프로젝터 스크린에 슬라이드 쇼가 나타납니다.

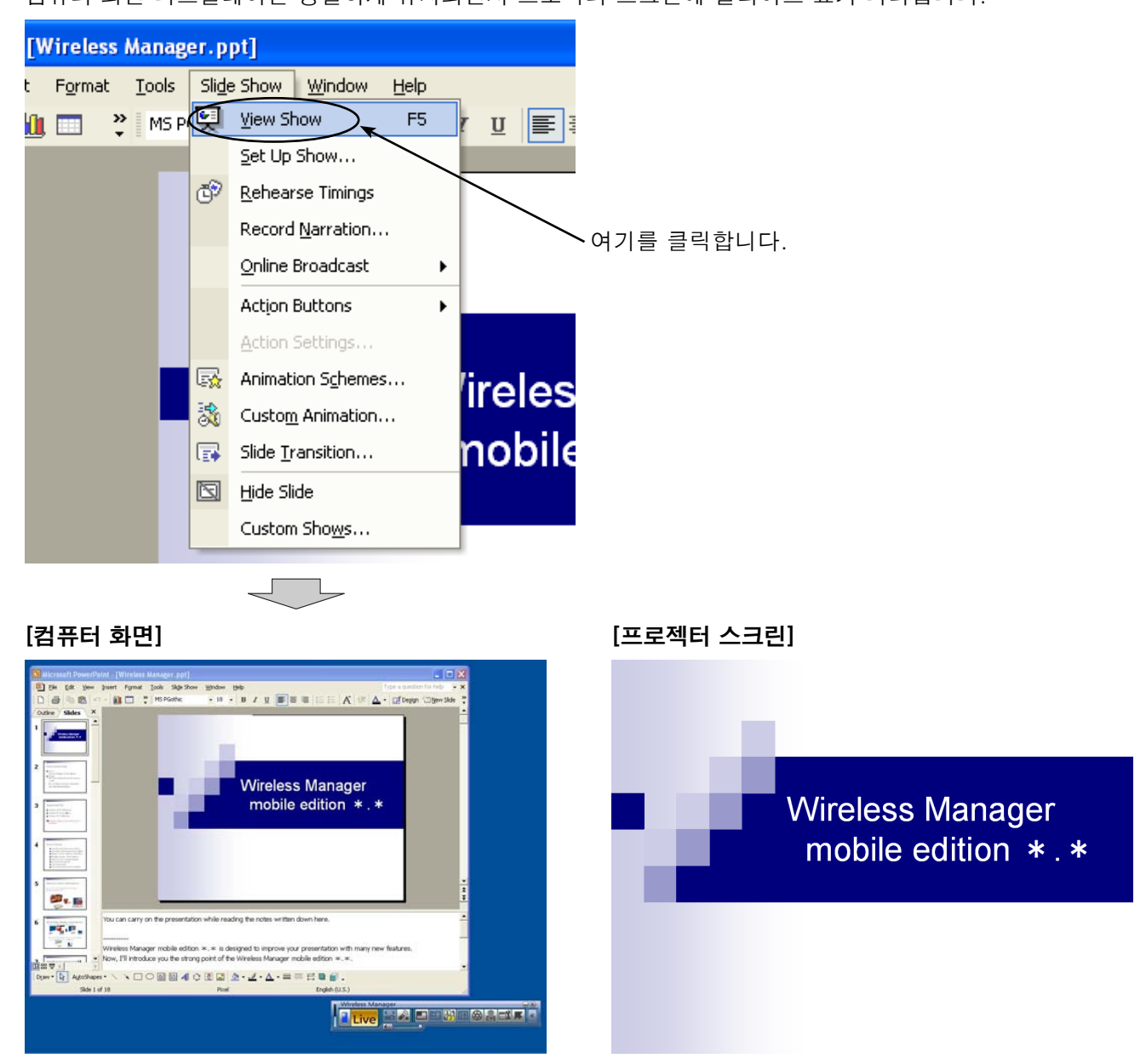

컴퓨터 화면에 다른 응용 프로그램이 나타나더라도 슬라이드 쇼는 계속 프로젝터 스크린에 표시되며 일반적 인 Windows 작업을 수행할 수 있습니다.

예를 들어 Excel에서 다른 문서를 표시한 다음 슬라이드 쇼로 돌아가려면 [다음 페이지의](#page-18-0) 절차를 수행하십시 오.

<span id="page-18-0"></span>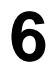

**6** Excel을 시작하고 문서를 엽니다. 프레젠테이션을 진행하면서 Excel 문서를 참조할 수 있습니다.

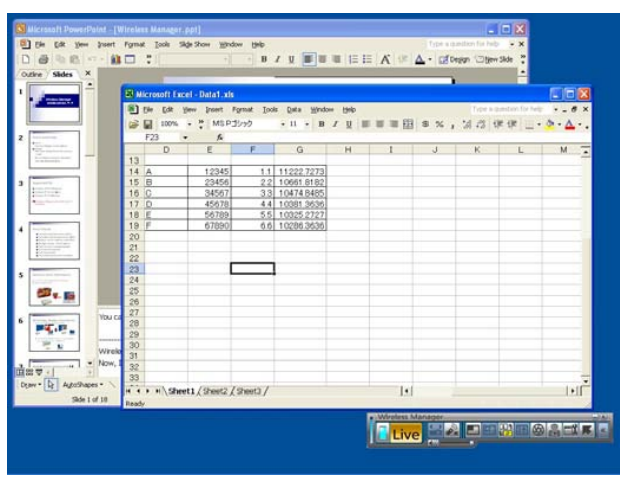

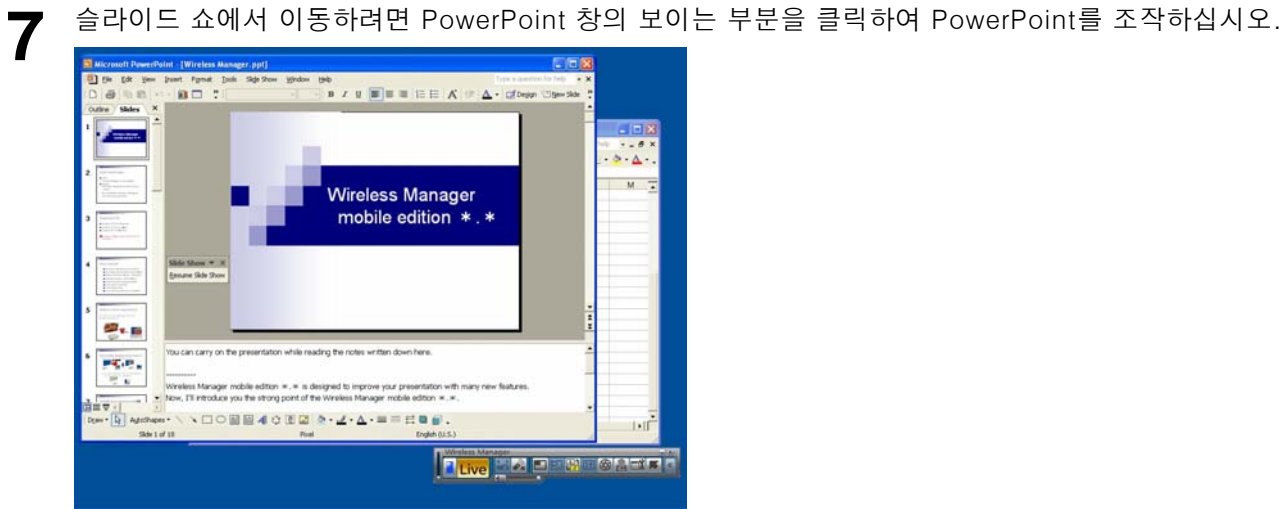

<span id="page-19-0"></span>**8** PowerPoint 화면에 작은"Slide Show"(슬라이드 쇼) 도구 모음이 나타납니다.

슬라이드 쇼를 다시 진행하려면 [Resume Slide Show] (슬라이드 쇼 다시 시작)을 클릭하십시오.

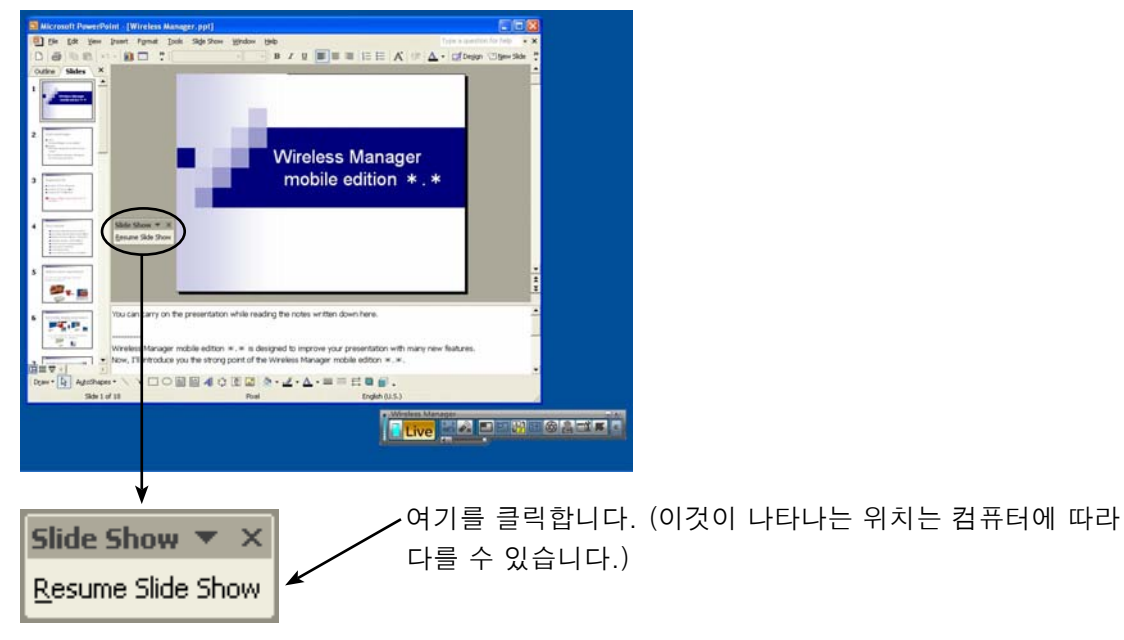

"Slide Show"(슬라이드 쇼) 도구 모음이 나타나지 않으면 PowerPoint에서 [View] (보기) → [Toolbars] (도 구 모음) → [Slide Show] (슬라이드 쇼)를 선택하여 표시합니다.

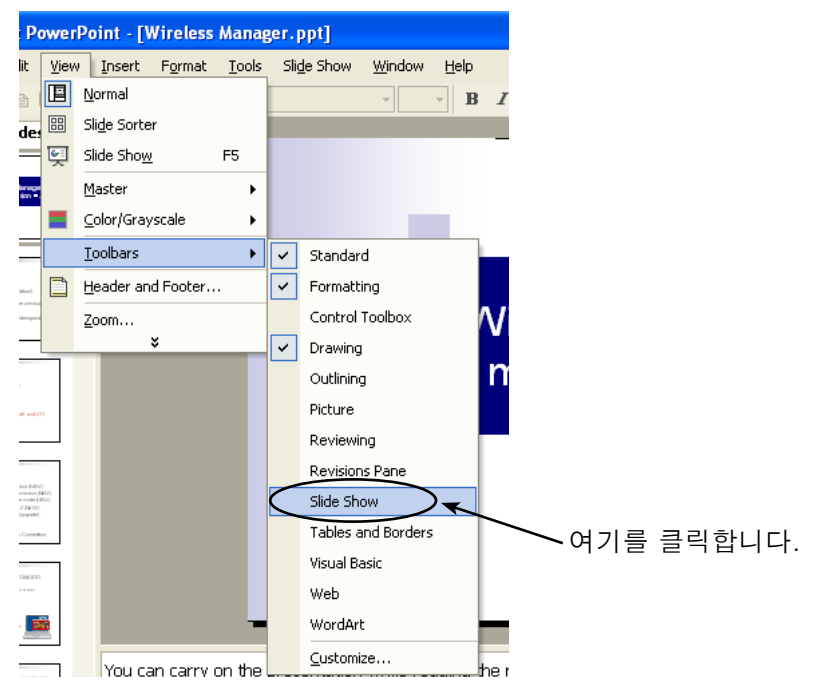

이제 슬라이드 쇼를 다시 시작할 수 있습니다. [↑], [↓], [Page Up] 및 [Page Down] 키를 사용하여 슬라 이드 쇼를 진행합니다.

<span id="page-20-0"></span>PowerPoint 이외의 프로그램을 사용하여 프레젠테이션을 진행할 때는 창을 수동으로 프로젝터 스크린으로 이동한 다음 작업을 계속하십시오.

#### 초기 상태에서 디스플레이 정렬

Wireless Manager ME 4.5의 초기 상태에서는 프로젝터와 컴퓨터 화면이 연결된 화면으로 처리됩니다(프로젝터 화 면이 연결 화면의 상단 절반에 위치함).

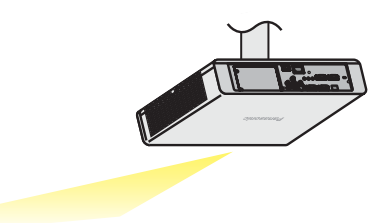

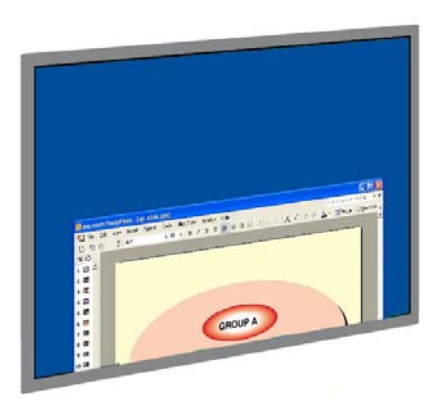

[프로젝터 스크린]

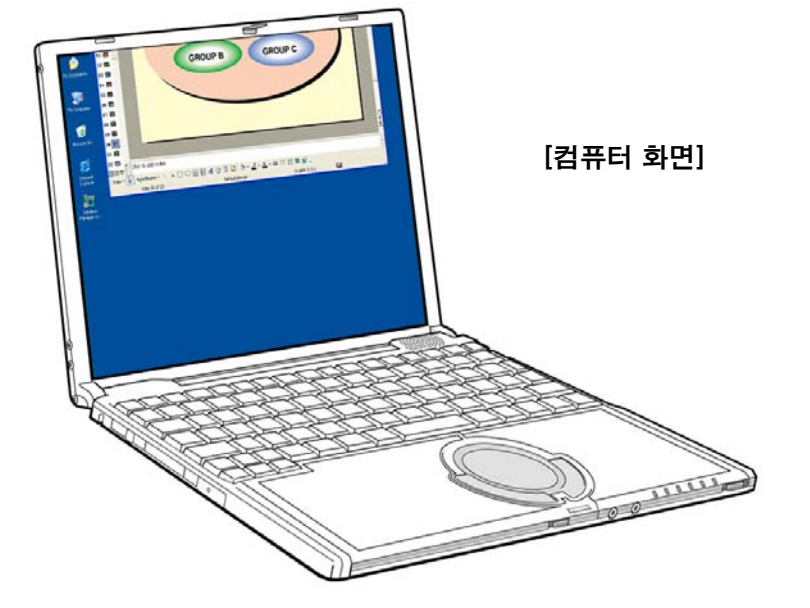

#### <span id="page-21-0"></span>디스플레이 간 창 전환

컴퓨터 화면에 표시되어 있는 응용 프로그램 창을 프로젝터 스크린으로 이동하려면 아래의 절차를 따르십시오.

**1** Wireless Manager ME 4.5을 시작하고 프로젝터를 선택합니다.

2 런처의 [ <mark>ដឺ</mark>] ]를 클릭하고 [ Live ]를 클릭합니다. [\(→ 10-11페이지, 2-4단계 참조.\)](#page-9-0)

**3** 프로젝터 스크린에 표시될(프레젠테이션에 사용될) 응용 프로그램을 시작합니다.

[컴퓨터 화면]

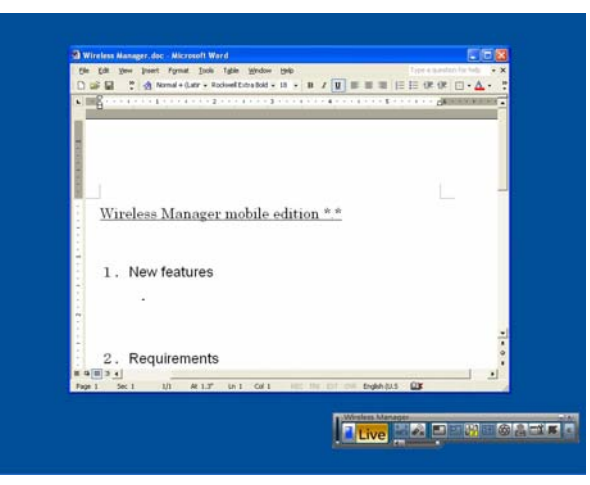

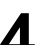

**4** 응용 프로그램의 제목 표시줄을 마우스 왼쪽 버튼으로 클릭한 상태에서 화면 맨 위로 드래그합니다.

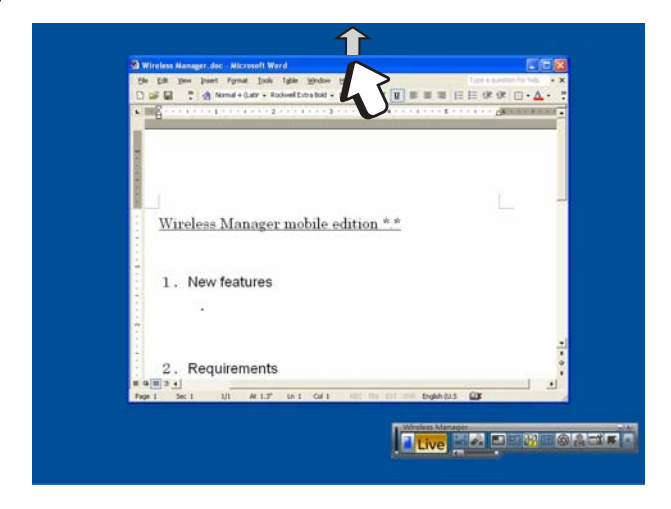

참고  $\left($ 

응용 프로그램 창이 최대화되어 있으면 이동할 수 없 습니다. 이 경우 원래 크기로 되돌린 다음 계속하십시 오.

<span id="page-22-0"></span>**5** 마우스 포인터를 컴퓨터 화면의 상단 가장자리 바깥쪽으 로 이동하면 밖으로 이동된 부분이 프로젝터 스크린에 나 타납니다.

[프로젝터 스크린]

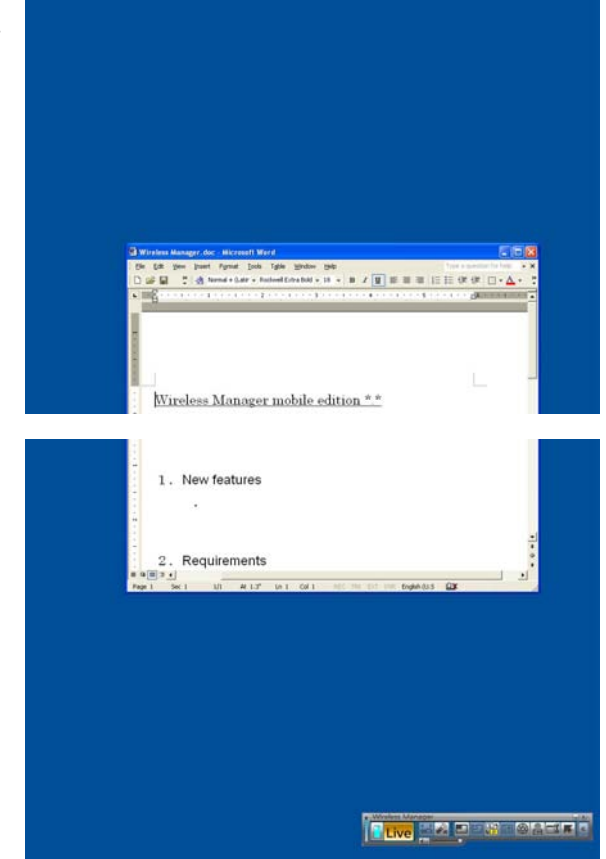

[컴퓨터 화면]

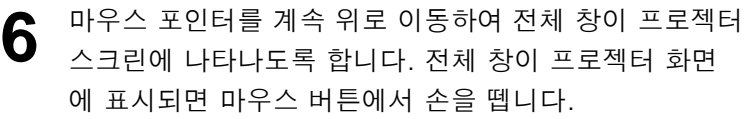

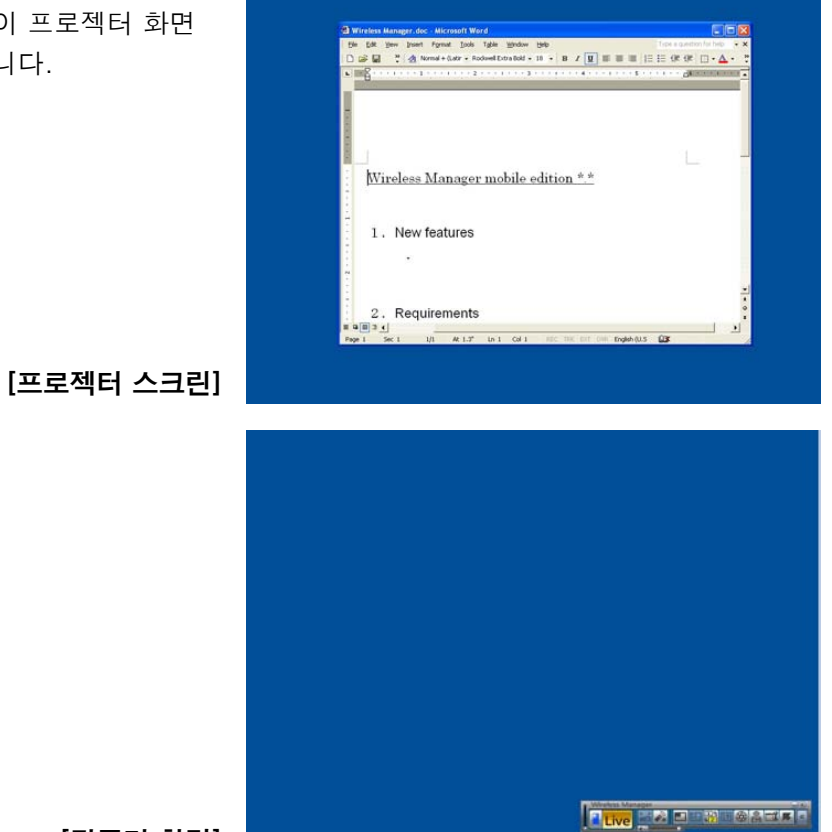

(→ [다음 페이지에 계속\)](#page-23-0)

[컴퓨터 화면]

<span id="page-23-0"></span>**7** 컴퓨터 화면에서만 참고할 응용 프로그램을 시작합니다. 이렇게 해서 컴퓨터 화면과 프로젝터 스크린에 서로 다른 응용 프로그램을 표시할 수 있습니다.

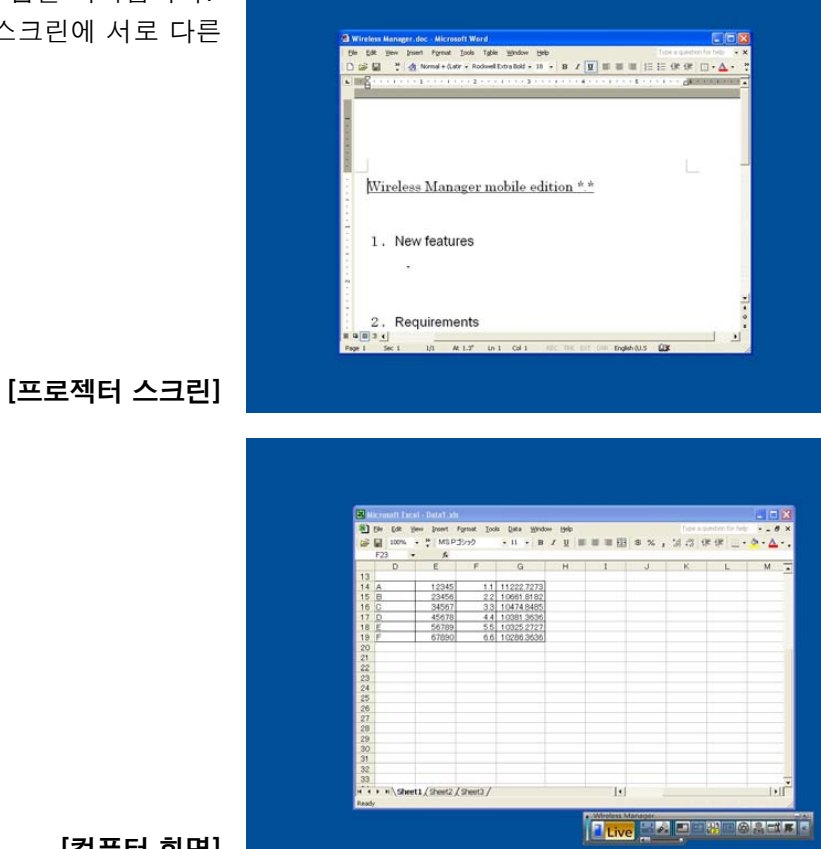

#### [컴퓨터 화면]

프로젝터 스크린에 표시된 응용 프로그램을 컴퓨터 화면으로 되돌리려면, 응용 프로그램의 제목 표시줄을 마 우스 왼쪽 버튼으로 클릭한 상태에서 창을 화면 아래쪽으로 드래그합니다.

참고

마우스 포인터는 컴퓨터 화면과 프로젝터 스크린 모두로 자유롭게 이동할 수 있습니다. 한 화면에 나타나지 않으면 다른 화면에 나타납니다.

#### <span id="page-24-0"></span>디스플레이 정렬 변경

초기 상태에서는 프로젝터와 컴퓨터 화면이 연결된 화면으로 처리됩니다(프로젝터 화면이 연결 화면의 상단 절반에 위치함). 하지만 "디스플레이 속성"을 사용하면 정렬 방향을 원하는 대로 변경할 수 있습니다. 예를 들어 상하 정렬 에서 좌우 정렬로 변경하려면 아래 절차를 따르십시오.

**1** [Start] (시작) → [Control Panel] (제어판) → [Appearance and Themes] (모양 및 테마) → [Display] (디스 플레이)를 선택하여 "Display Properties"(디스플레이 속성) 창을 표시하고 [Settings] (설정) 탭을 클릭합니 다.

#### 참고

"Display Properties"(디스플레이 속성) 창은 바탕 화면의 빈 부분을 마우스 오른쪽 버튼으로 클릭할 때 표시 되는 메뉴에서 [Properties] (등록 정보)를 선택하여 표시할 수도 있습니다.

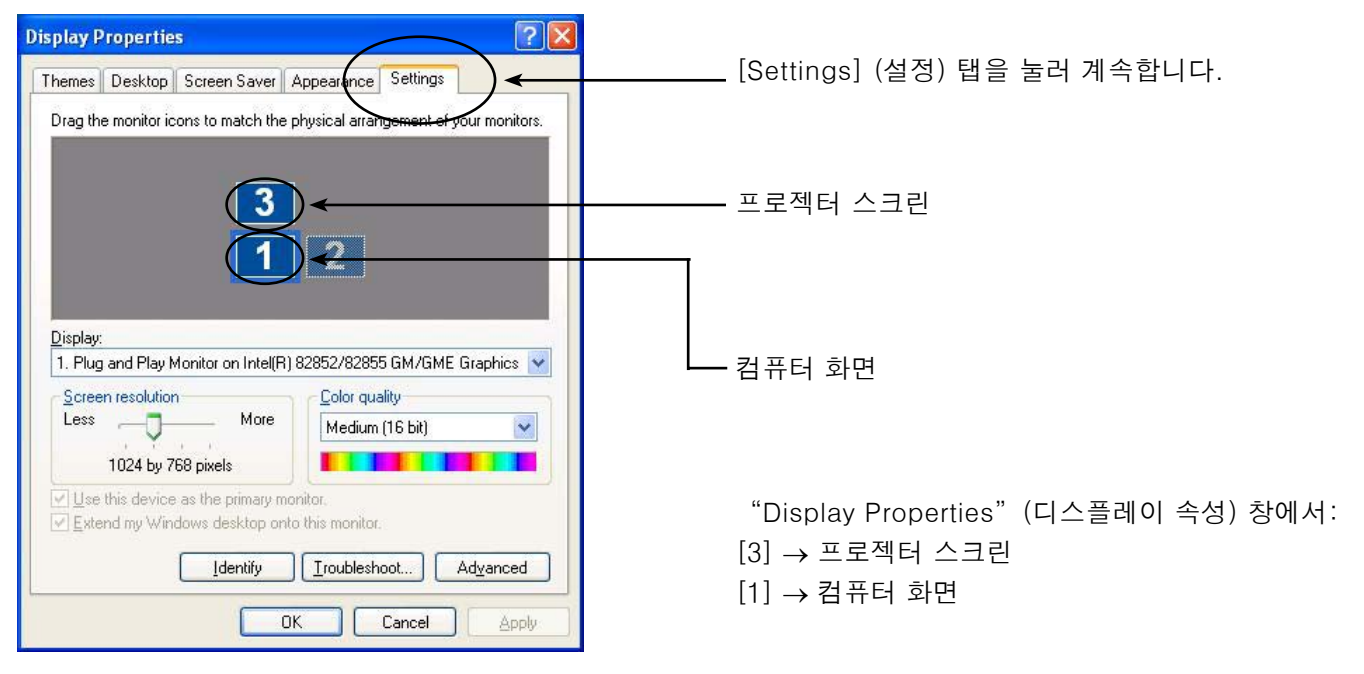

#### 참고

[2]는 컴퓨터에서 원래 제공되는 2화면 디스플레이 기능에 대한 아이콘이며, 외부 장치를 RGB 커넥터로 컴퓨 터에 연결하는 데 사용됩니다. 컴퓨터에 따라 [3] 대신 [2]가 프로젝터에 할당될 수 있습니다.

<span id="page-25-0"></span>**2** [3]을 마우스 왼쪽 버튼으로 클릭하고, 포인터를 [1]과 [2] 사이로 이동하고, 마우스 버튼에서 손을 뗀 다음(드 래그 앤 드롭) [Apply] (적용) 또는 [OK] (확인)을 클릭합니다.

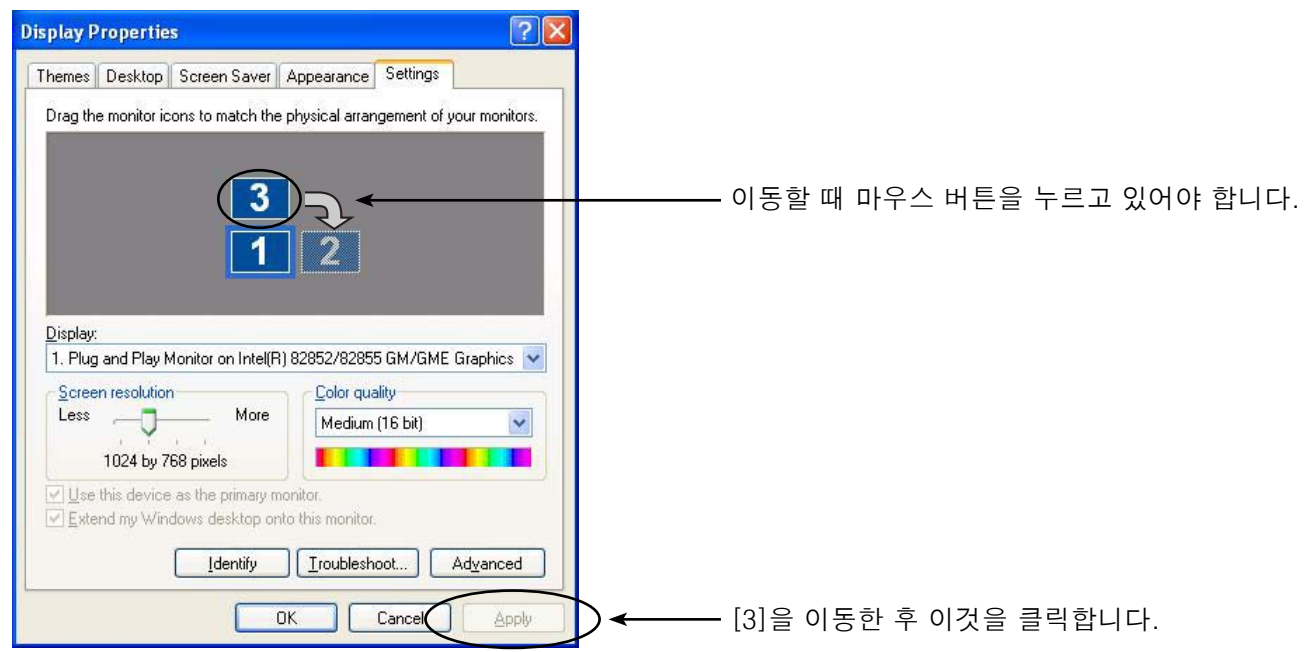

<span id="page-26-0"></span>**3** 왼쪽에 화면 [1]이 표시되고 오른쪽에 화면 [3]이 표시되어 창이 정렬됩니다. 실제 컴퓨터 화면과 프로젝터 스 크린도 왼쪽과 오른쪽이 연결되어 나타납니다.

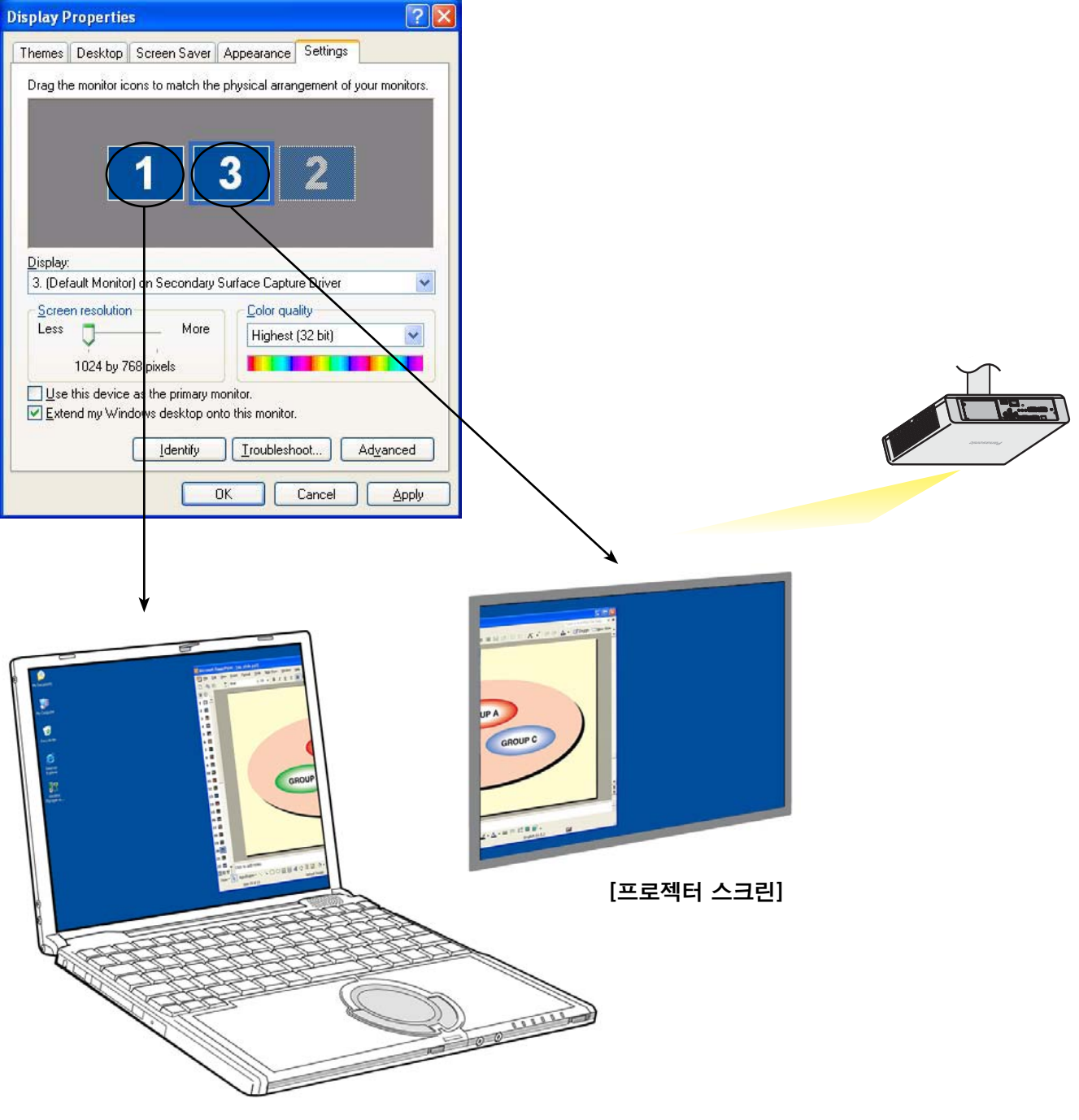

[컴퓨터 화면]

참고  $\left($ 

- 프로젝터 스크린의 크기는 1024 x 768로 고정되어 있으며 변경할 수 없습니다.
- 디스플레이 정렬이 변경되면 이 설정은 컴퓨터를 꺼도 유지됩니다.

# <span id="page-27-0"></span>묻고 답하기

### $\mathbf{Q}$ 1  $\mathbf{P}$  보조 디스플레이 전송 기능을 사용하려면?

보조 디스플레이 전송 기능을 사용할 때는 무선 LAN이나 유선 LAN을 사용하거나 RGB 케이블을 사용하 여 컴퓨터와 프로젝터를 연결해야 합니다.

• 무선 LAN 또는 유선 LAN으로 연결

컴퓨터에 장착된 비디오 어댑터 카드가 다중 디스플레이를 지원할 필요는 없습니다.

Wireless Manager ME 4.5 런처에서 [  $\frac{1}{100}$  ]를 클릭하고 라이브 모드를 시작하기만 하면 보조 디스플레 이 전송 기능을 사용할 수 있습니다.

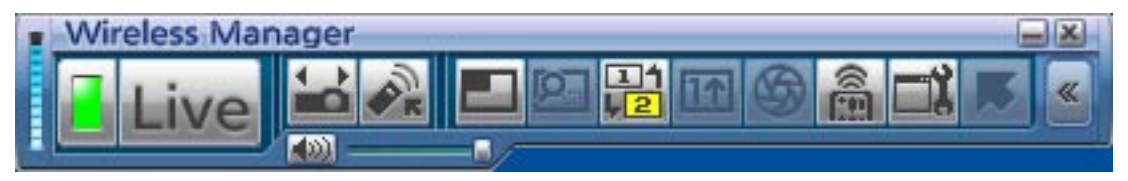

※ 유선 LAN을 사용하여 PT-LB51NT를 연결할 수 없습니다.

#### • RGB 케이블로 연결

컴퓨터에 설치된 비디오 어댑터 카드가 다중 디스플레이를 지원해야 합니다(2화면 표시 기능).

 RGB 케이블을 사용하여 프로젝터를 컴퓨터의 RGB 커넥터에 연결하고 [Display Properties] (디스플레 이 속성) → [Settings] (설정)을 선택하고 [2] (보조 디스플레이)를 마우스 오른쪽 버튼으로 클릭한 다음 [Attached] (연결)을 선택합니다.

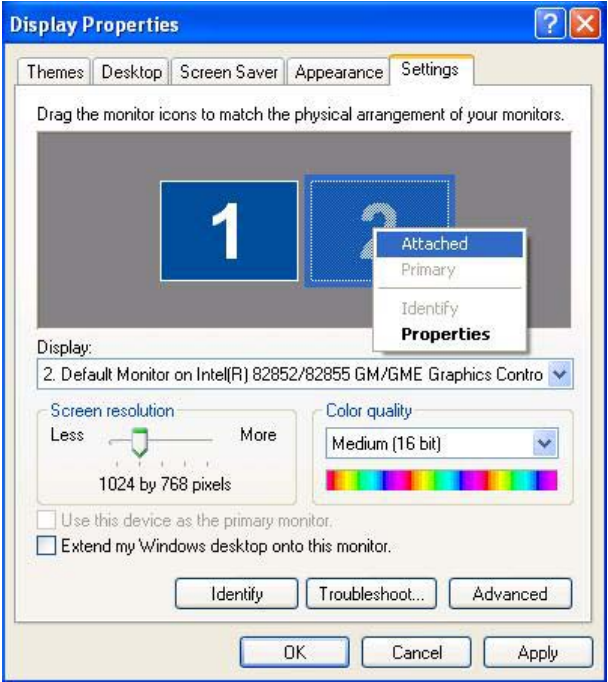

### 묻고 답하기(계속)

#### $\mathbf{Q2}$  유선 LAN이나 RGB 케이블 연결을 통해 보조 디스플레이 전송 기능을 사용할 수 있습니다. 무선 LAN 연결을 사용할 때의 장점은 무엇입니까?

무선 LAN 연결을 사용하면 케이블 연결의 제한에서 벗어날 수 있습니다.

### ${\bf Q3}$   $^{2\lambda}$  디스플레이 전송 기능을 사용하려면 추가적인 비디오 어댑터 카드가 있어야 합니까?

Wireless Manager ME 4.5을 사용한다면 추가적인 비디오 어댑터 카드가 필요하지 않습니다.

### $\bf{QA}$  다른 모델(PT-LB/PT-F/PT-FW 시리즈)에서도 2차 디스플레이 전송 기능을 사용할 수 있습니까?

예. Wireless Manager ME 4.5을 사용할 수 있을 뿐 아니라, PT-LB/PT-F/PT-FW 시리즈 네트워크를 지원하는 모든 모델에서 사용할 수 있습니다.

### $\mathbf{Q5}$  어떤 모드에서 2차 디스플레이 전송 기능을 사용할 수 있습니까?

원샷 기능을 제외한 모든 모드에서 기능을 사용할 수 있습니다. 하지만 "Installation free set up"(비설치 설정)에서 Wireless Manager ME 4.5을 사용하는 경우에는 보조 디스플레이 전송 기능을 사용할 수 없습니다.

### 묻고 답하기(계속)

### $\mathbf{Q6}$  4화면 또는 16화면 인덱스 스타일을 선택하면 2차 디스플레이 전송 기능으로 표시되는 이미지가 컴퓨터 화면에 나타나는 이유는 무엇입니까?

2차 디스플레이 전송 기능을 사용할 때는 컴퓨터 화면과 프로젝터 스크린에 서로 다른 이미지를 표시할 수 있습니다. 하지만 인덱스 스타일을 선택하면 프로젝터 스크린에 나타나는 이미지의 크기가 축소되므로 조 작이 어려워집니다. 이런 이유로, 프로젝터 화면에 표시되는 내용이 컴퓨터 화면에 "보조 뷰어"로 표시 됩니다(응용 프로그램은 조작할 수 없음).

### $\Omega$ 7 프로젝터 스크린과 컴퓨터 화면의 위치는 어떤 관계입니까?

초기 설정 상태에서는 프로젝터 스크린이 컴퓨터 화면의 상단에 위치합니다. 이런 식으로 정렬된 이유는 원하지 않는 응용 프로그램이 프로젝터 스크린에 표시되는 것을 방지하기 위해 서입니다.

하지만 조작 편의성을 위해 위치를 마음대로 변경할 수 있습니다. [\(→ 작업 순서는 25페이지 참조.\)](#page-24-0)

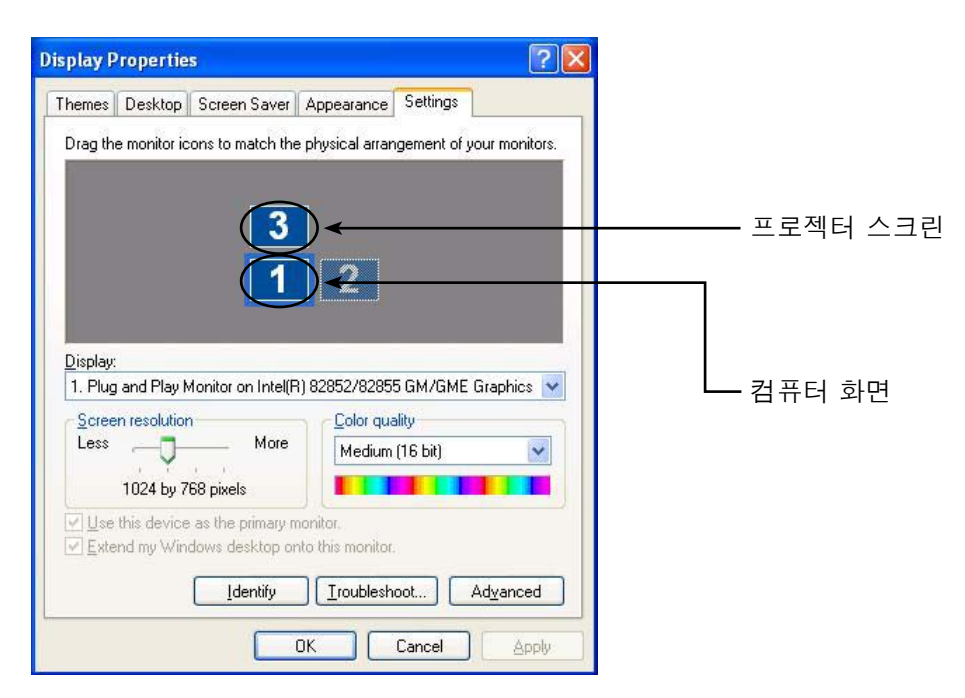

### 묻고 답하기(계속)

### $\mathbf{Q8}$  런처의 [  $\colorbox{red}{\mathbb{H}}$  ]가 회색으로 표시되어 선택할 수 없게 되는 이유는 무엇입니까?

Wireless Manager ME 4.5을 [Installation Free Set up] (비설치 설정)에서 사용하는 경우에는 2차 디스 플레이 전송 기능을 사용할 수 없습니다.

#### $\bigcirc$  2차 디스플레이 전송 기능을 사용하여 응용 프로그램이 표시되고 있을 때 라이브 모드를 종료하면 문제가 발생합니까?

프로젝터 스크린에 표시된 응용 프로그램이 자동으로 컴퓨터 화면으로 이동됩니다.

#### $\mathbf{Q}$  1  $\mathbf{0}$  프로젝터 스크린에만 표시되어 있는 응용 프로그램을 종료한 경우, 응용 프로그램을 다시 시작했을 때 어 디에 창이 나타납니까?

2차 디스플레이 전송 기능을 사용하고 있을 때는 응용 프로그램이 프로젝터 스크린의 원래 위치에 나타납 니다.

2차 디스플레이 전송 기능을 사용하고 있지 않을 때는, 응용 프로그램이 컴퓨터 화면에 나타납니다. 하지 만 일부 응용 프로그램은 프로젝터 스크린에서 종료했을 때의 위치를 유지할 수 있습니다. 이 경우에는 컴 퓨터 화면에 응용 프로그램이 나타나지 않습니다. 2차 디스플레이 전송 기능을 사용하여 응용 프로그램을 프로젝터 스크린에서 컴퓨터 화면으로 이동하십시오.

## 상표

- Microsoft 및 로고, Windows, Windows Vista™, Windows Media, Microsoft Office, PowerPoint, Word 및 Excel은 미국 및 기타 국가에서 Microsoft Corporation의 등록 상표 또는 상표입니다.
- Intel, Pentium 및 Centrino는 미국 및 기타 국가에서Intel Corporation 또는 그 계열 회사의 등록 상표 또는 상표 입니다.
- 본 설명서에서 언급된 다른 회사 이름 , 제품 이름 또는 기타 이름은 해당 회사의 상 표 또는 등록 상표입니다 . 본 설명서에서는 ® 및 TM 표시를 사용하지 않았습니다 .

#### 참고 :

- 본 제품 소프트웨어 및 설명서의 전체 또는 일부의 무단 사용 또는 복제는 엄격하게 금지됩니다 .
- Panasonic 은 본 제품 소프트웨어 및 설명서의 사용으로 인한 모든 결과에 대해 책임지지 않습니다 .
- Panasonic 은 사전 통보 없이 본 제품 소프트웨어 사양 및 설명서 내용을 변경 할 수 있습니다 .